# **Installation & Operation Manual**

# **0250 Series Secondary Electronics**

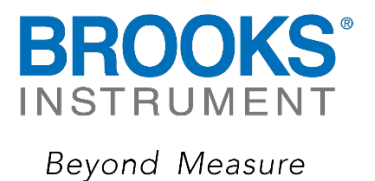

# Essential Instructions Read before proceeding!

Brooks Instrument designs, manufactures and tests its products to meet many national and international standards. These products must be properly installed, operated and maintained to ensure they continue to operate within their normal specifications. The following instructions must be adhered to and integrated into your safety program when installing, operating and maintaining Brooks Instrument products.

• To ensure proper performance, use qualified personnel to install, operate, update, program and maintain the product.

• Read all instructions prior to installing, operating and servicing the product. If this instruction manual is not the correct manual, please see back<br>cover

for local sales office contact information. Save this instruction manual for future reference.

A WARNING: Do not operate this instrument in excess of the specifications listed in the Instruction and Operation Manual. Failure to heed this warning can result in serious personal injury and / or damage to the equipment.

• If you do not understand any of the instructions, contact your Brooks Instrument representative for clarification.

• Follow all warnings, cautions and instructions marked on and supplied with the product.

A WARNING: Prior to installation ensure this instrument has the required approval ratings to meet local and national codes. Failure to heed this warning can result in serious personal injury and / or damage to the equipment.

- Install your equipment as specified in the installation instructions of the appropriate instruction manual and per applicable local and national codes. Connect all products to the proper electrical and pressure sources.
- Operation: (1) Slowly initiate flow into the system. Open process valves slowly to avoid flow surges. (2) Check for leaks around the flow meter inlet and outlet connections. If no leaks are present, bring the system up to the operating pressure.
- Please make sure that the process line pressure is removed prior to service. When replacement parts are required, ensure that qualified people use replacement parts specified by Brooks Instrument. Unauthorized parts and procedures can affect the product's performance and place the safe operation of your process at risk. Look-alike substitutions may result in fire, electrical hazards or improper operation.
- Ensure that all equipment doors are closed and protective covers are in place to prevent electrical shock and personal injury, except when maintenance is being performed by qualified persons.
- A WARNING: For liquid flow devices, if the inlet and outlet valves adjacent to the devices are to be closed for any reason, the devices must be completely drained. Failure to do so may result in thermal expansion of the liquid that can rupture the device and may cause personal injury.

#### European Pressure Equipment Directive (PED)

All pressure equipment with an internal pressure greater than 0.5 bar (g) and a size larger than 25mm or 1" (inch) falls under the Pressure Equipment Directive (PED).

- The Specifications Section of this manual contains instructions related to the PED directive.
- Products described in this manual are in compliance with EN directive 2014/34/EU.
- All Brooks Instrument Flowmeters fall under fluid group 1.
- Products larger than 25mm or 1" (inch) are in compliance with PED category I, II or III.
- Products of 25mm or 1" (inch) or smaller are Sound Engineering Practice (SEP).

#### European Electromagnetic Compatibility (EMC)

The Brooks Instrument (electric/electronic) equipment bearing the CE mark has been successfully tested to the regulations of the Electro Magnetic Compatibility (EMC directive 2014/30/EU).

Special attention however is required when selecting the signal cable to be used with CE marked equipment.

Quality of the signal cable, cable glands and connectors:

Brooks Instrument supplies high quality cable(s) which meets the specifications for CE certification.

If you provide your own signal cable you should use a cable which is overall completely screened with a 100% shield. "D" or "Circular" type connectors used should be shielded with a metal shield. If applicable, metal cable glands must be used providing cable screen clamping.

The cable screen should be connected to the metal shell or gland and shielded at both ends over 360 Degrees.

The shield should be terminated to an earth ground.

Card Edge Connectors are standard non-metallic. The cables used must be screened with 100% shield to comply with CE certification.

The shield should be terminated to an earth ground.

For pin configuration : Please refer to the enclosed Instruction Manual.

#### ESD (Electrostatic Discharge)

A CAUTION: This instrument contains electronic components that are susceptible to damage by static electricity. Proper handling procedures must be observed during the removal, installation or other handling of internal circuit boards or devices.

Handling Procedure:

- 1. Power to unit must be removed.
- 2. Personnel must be grounded, via a wrist strap or other safe, suitable means before any printed circuit card or other internal device is installed, removed or adjusted.
- 3. Printed circuit cards must be transported in a conductive container. Boards must not be removed from protective enclosure until immediately before installation. Removed boards must immediately be placed in protective container for transport, storage or return to factory.

**Comments** 

This instrument is not unique in its content of ESD (electrostatic discharge) sensitive components. Most modern electronic designs contain components that utilize metal oxide technology (NMOS, SMOS, etc.). Experience has proven that even small amounts of static electricity can damage or destroy these devices. Damaged components, even though they appear to function properly, exhibit early failure.

# **Brooks Instrument**

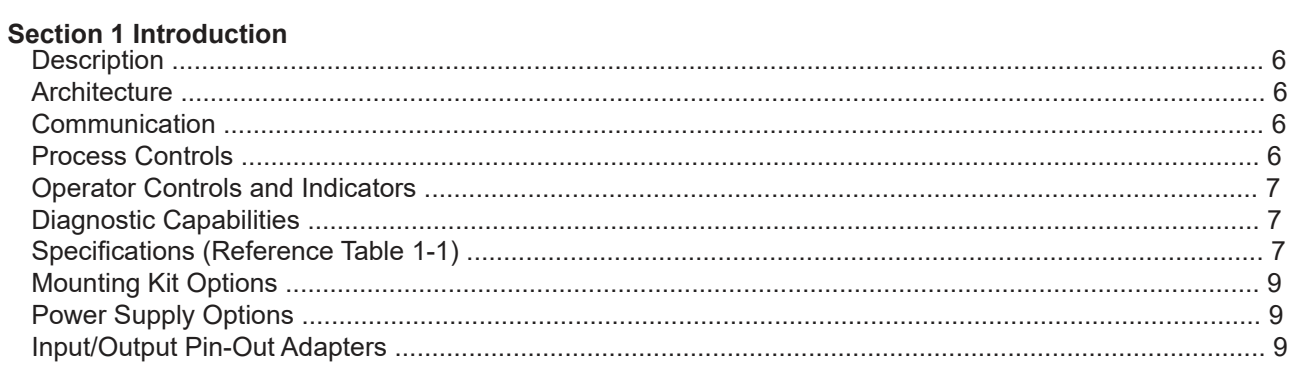

# **Section 2 Installation**

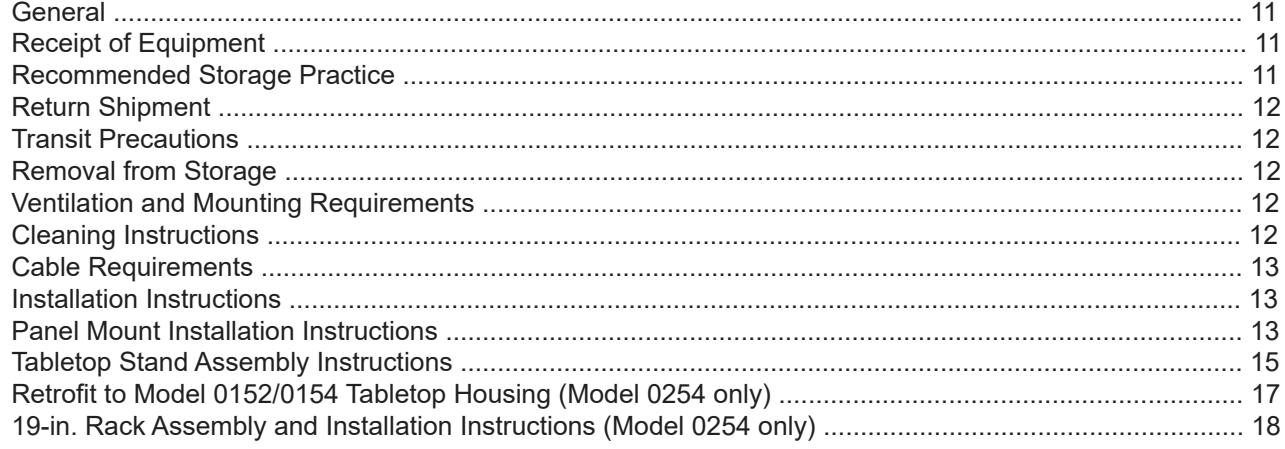

# **Section 3 Operation**

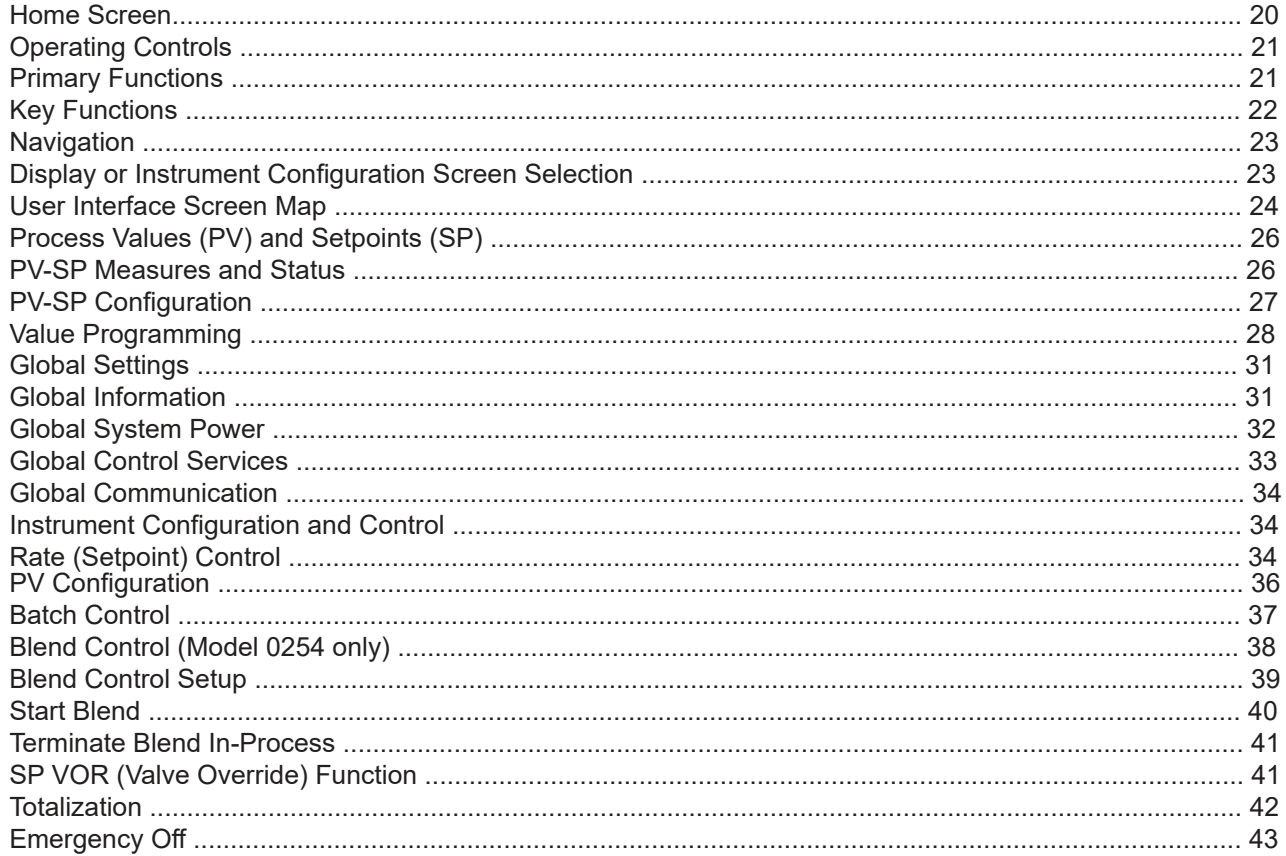

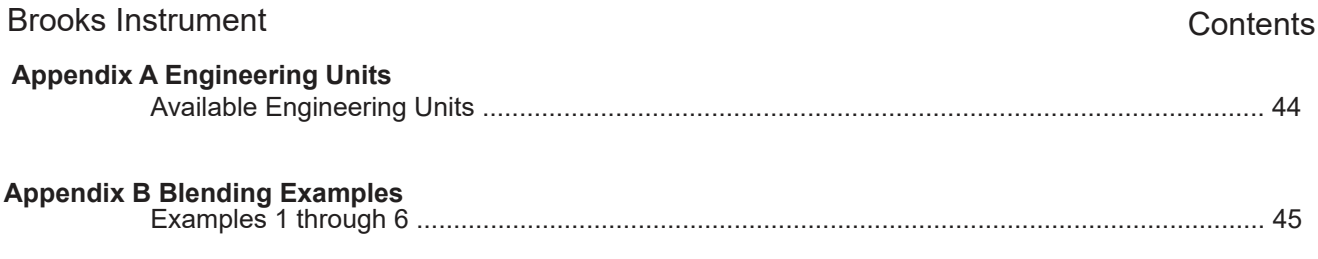

# **Appendix C Serial Communications Protocol**

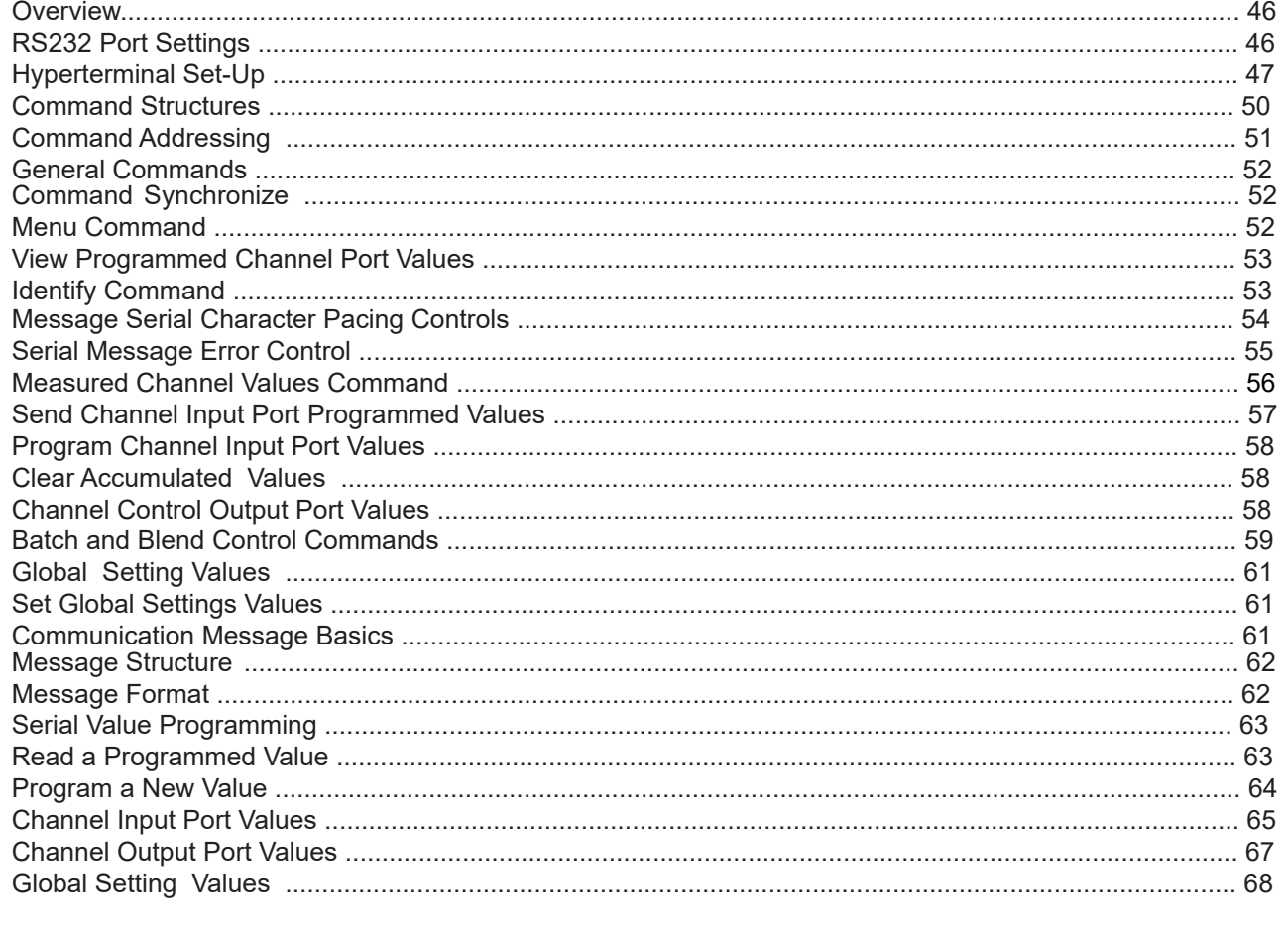

# **Figures**

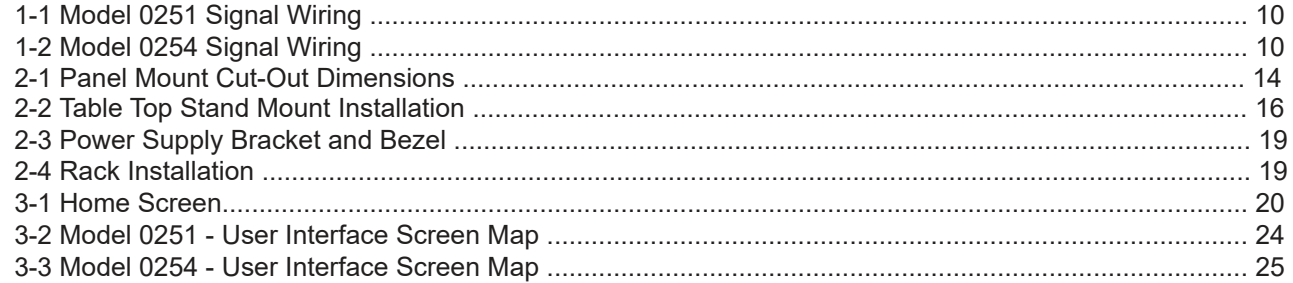

# **Tables**

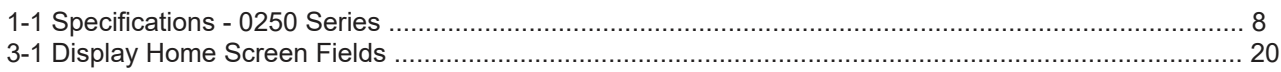

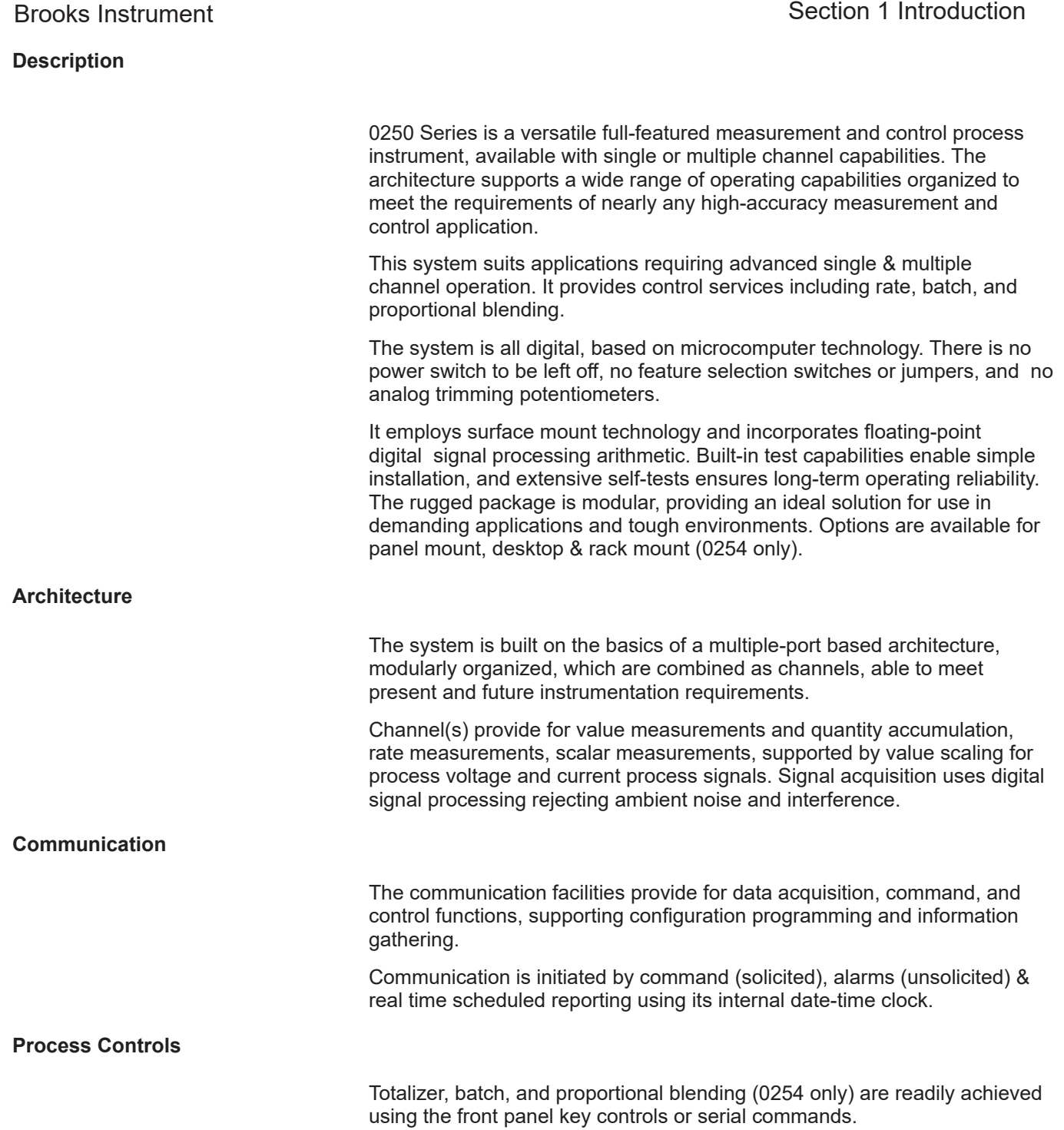

# **Operator Controls and Indicators**

The instrument has no power switch to be accidently turned off. Operation may be completely controlled from its integral eight-key pad used to view operation and programmed operating values. Key activations are single touch with hold-and-repeat capability. The front panel key pad provides splash proofing and environment protection.

The 0250 Series primary indicator is its large back lit liquid crystal graphic display - visible at a distance even in low light conditions - to view values, support programming operations, and indicate process state information. A user-selectable audio indicator annunciates key activations.

## **Diagnostic Capabilities**

Powerful automatic diagnostics support easy installation and ensure a trouble-free operating life. Tests include memory facility scans, channel input-output status, and communication status.

#### **Specifications (Reference Table 1-1)**

# **A WARNING**

Do not operate this instrument in excess of the specifications listed below. Failure to heed this warning can result in serious personal injury and/or damage to the equipment.

#### *Table 1-1 Specification - 0250 Series* Performance

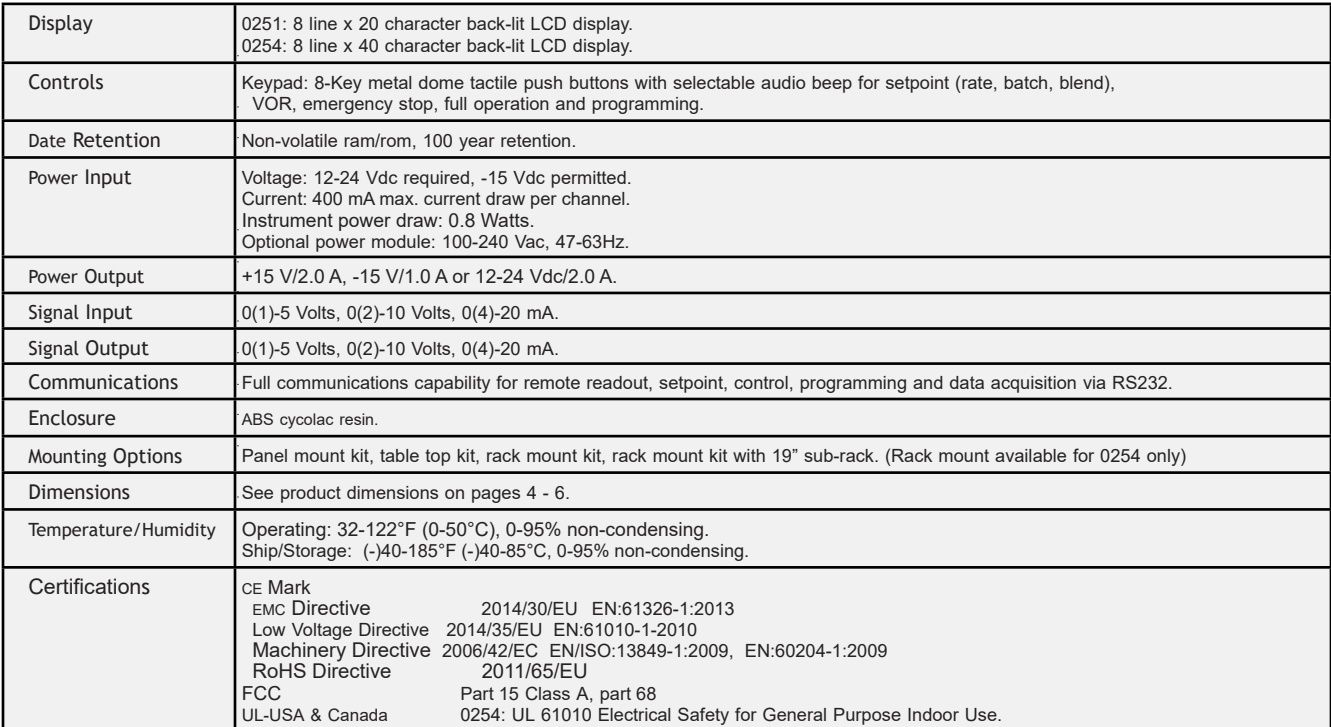

# **Mounting Kit Options**

The 0250 Series can be mounted using the following kits:

Panel Mount Kit: Brackets accept panel thickness up to 0.25 in. (6.35 mm).

Table Top Kit: Weighted base with fixed tilt for easy viewing.

Rack Mount Kit: Hardware for mounting the Model 0254 and optional power supply into 19-in. sub-rack.

Rack Mount Kit with 19-in. sub-rack: 19-in. sub-rack included with Rack Mount Kit (Model 0254 only).

Retrofit Applications, Model 0152/0154: Rack Mount Kit will adapt the Model 0254 and power supply to the table top enclosure used for the Model 0152/0154.

# **Power Supply Options**

The 0250 Series supports the following power supply options:

- Factory supplied: +15 Vdc/2 A, –15 Vdc/1 A, 100–240 Vac, 47–63 Hz
- Factory supplied: +24 Vdc/2.5 A, 100–240 Vac, 47–63 Hz
- User supplied: 12–24 Vdc into 9-pin D connector, 5 A rated

# **Input/Output Pin-Out Adapters**

The Model 0251 has one 15-pin female D-channel connector.

The Model 0254 has four 15-pin female D-channel connectors. The pin configuration is compatible with standard Brooks 0(4)-20 mA cables.

An optional pin-out adapter kit with four adapters is available for use with Brooks 0(1)-5 Vdc cables.

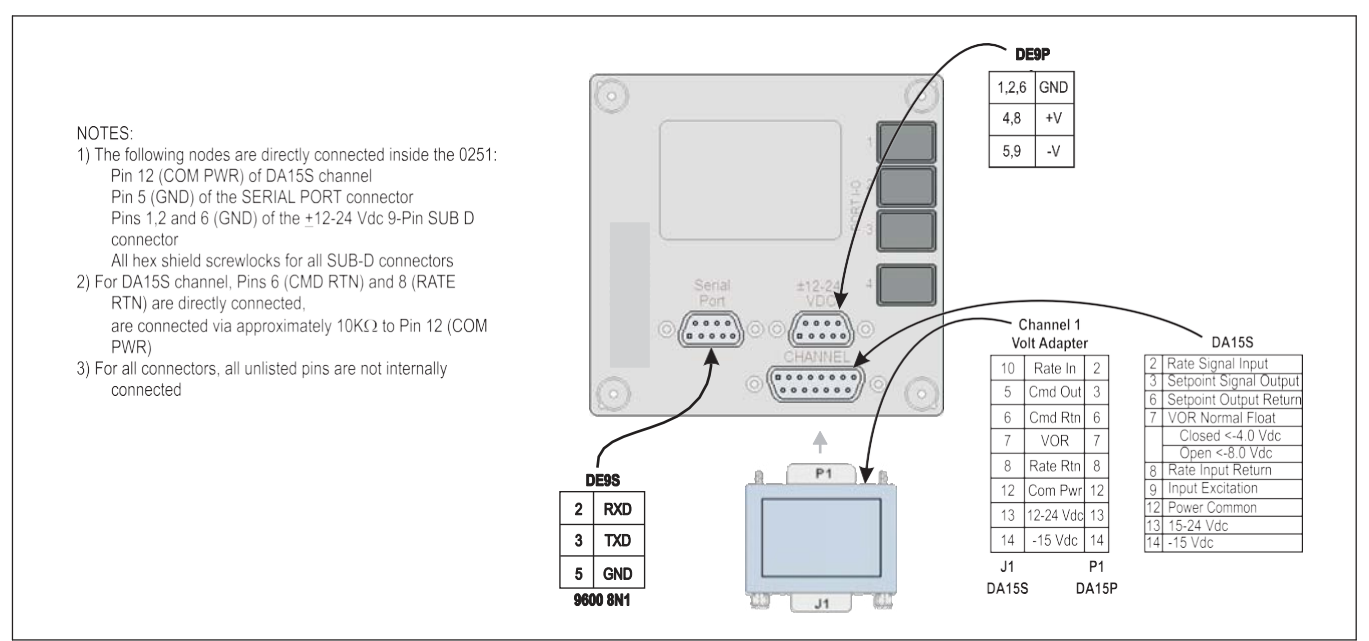

Figure 1-1 Model 0251 Signal Wiring

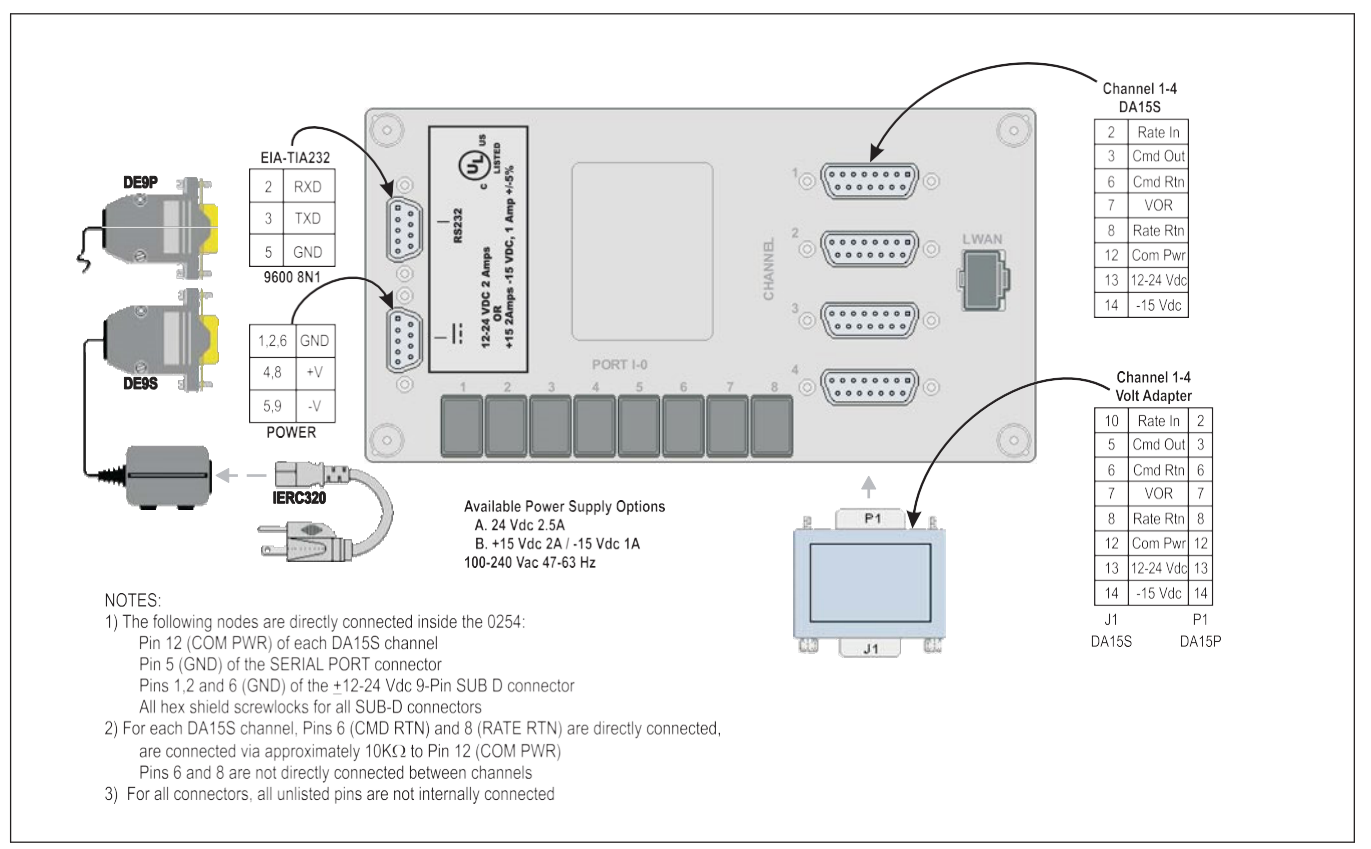

Figure 1-2 Model 0254 Signal Wiring

# **General**

This section provides installation instructions for the 0250 Series Secondary Electronics device.

# **Receipt of Equipment**

A Return Material Authorization (RMA) should be submitted to the nearest Brooks Instrument location via this page on our website: BrooksInstrument.com/Service

# **Recommended Storage Practice**

If intermediate or long-term storage of equipment is required, it is recommended that the equipment be stored in accordance with the following:

- Within the original shipping container.
- Stored in a sheltered area, preferably a warm, dry, heated warehouse.
- $-40$  to 185°F (-40 to 85°C); 0 to 95% non-condensing.
- Upon removal from storage, a visual inspection should be conducted to verify the condition of equipment is "as received".

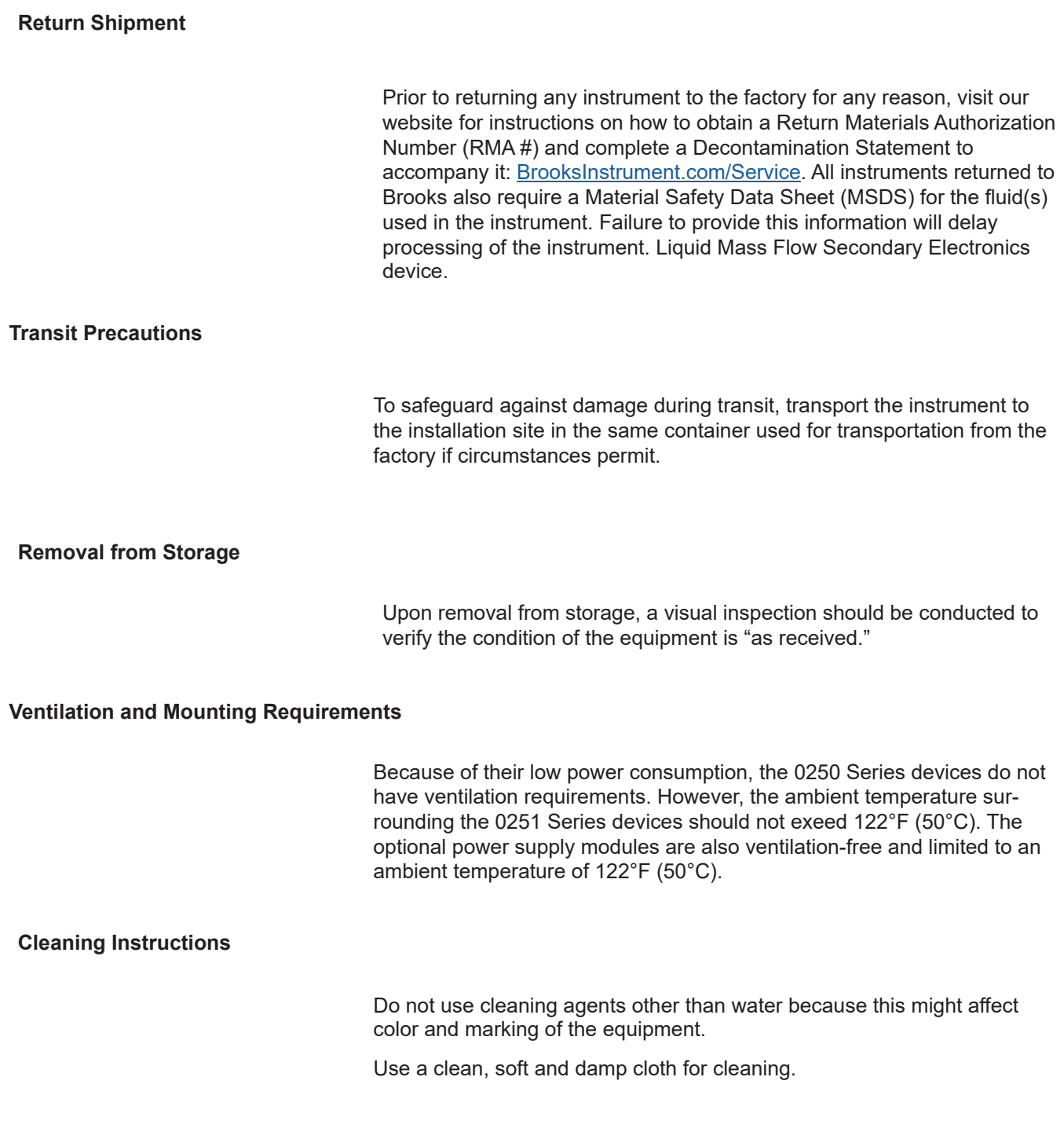

## **Cable Requirements**

For compliance with the EMC directive 89/336/EEC, the equipment has to be installed with shielded signal cables which are overall completely screened with a shield of at least 80%. Sub-D connectors used must be shielded with a metal shield. The cable screen should be connected to the metal shell and shielded at both ends over 360°. The shield should be terminated to earth ground.

The optional power supplies available from Brooks are always supplied with a power cord that meets all agency certifications and has a protective conductor for grounding purposes. Any replacement cords must have similar construction and be certified by a recognized nartional test laboratory.

# **Installation Instructions**

Do not use cleaning agents other than water because this might affect color and marking of the equipment.

## **Panel Mount Installation Instructions**

- 1. Cut a hole according to the cut-out dimensions shown in Figure 2-1.
- 2. Pass the 0250 Series device enclosure through the cut-out.
- 3. Position one of the two brackets included in the Panel Mount kit on the side of the enclosure, while aligning the two holes at the top and bottom of the bracket flange with the holes at the corners of the back of the enclosure. Secure the bracket to the enclosure with two of the screws provided in the kit.

# $\blacktriangle$  CAUTION

Do not over-tighten these attachment screws.

- 4. Secure the second bracket to the other side of the enclosure.
- 5. Tighten the panel mounting screws in the middle of both brackets to secure the enclosure to the panel.

# **CAUTION**

Do not over-tighten these attachment screws.

- 6. Connect the power supply cable with the D-connector to the power connector on the back of the enclosure.
- 7. Connect the power supply AC cord to a power outlet.
- 8. Connect the cables to the RS232 and Channel connectors, as appropriate for the application.

# Brooks Instrument

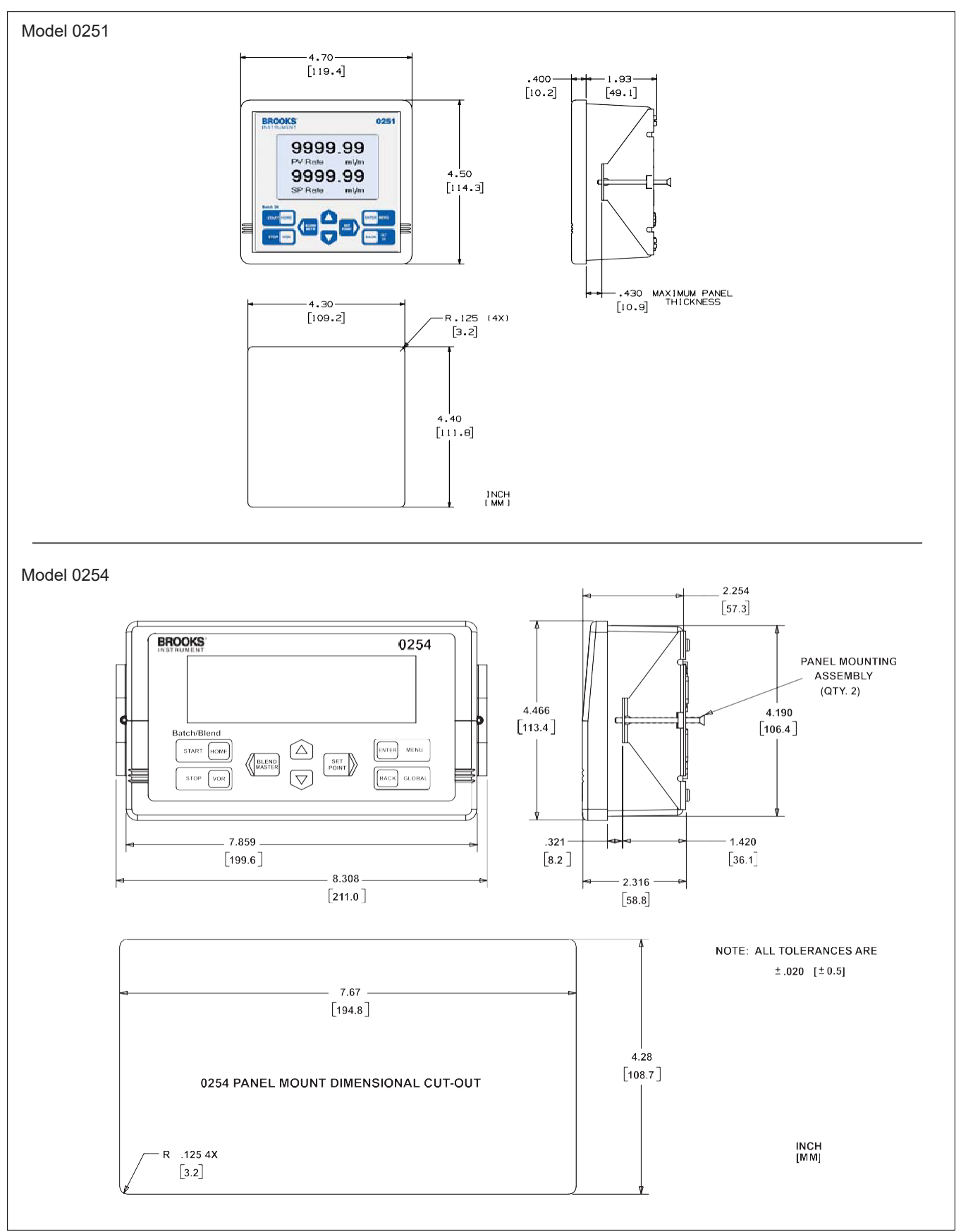

Figure 2-1 Panel Mount Cut-Out Dimensions

# **Tabletop Stand Assembly Instructions**

- 1. Attach the four rubber mounting feet to the base, as shown in Figure 2-2.
- 2. Use four of the provided screws to attach the two brackets to the base.
- 3. Slide the 0250 Series device enclosure into the brackets.
- 4. Use four screws to secure the enclosure to the brackets.

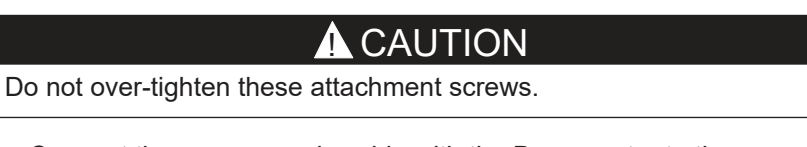

- 5. Connect the power supply cable with the D-connector to the power connector on the back of the enclosure.
- 6. Connect the power supply AC cord to a power outlet.
- 7. Connect the cables to the RS232 and Channel connectors, as approprate for the application.

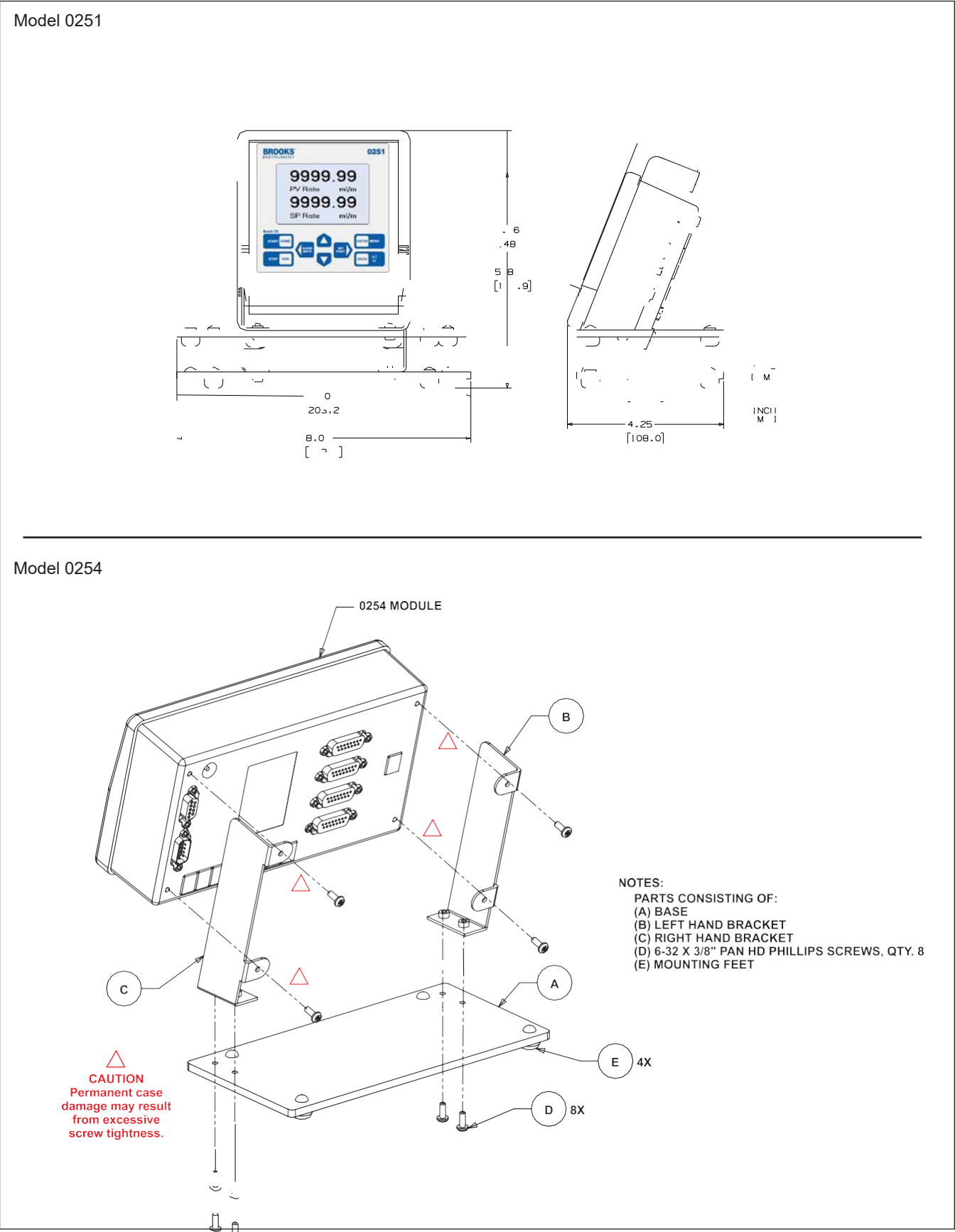

Figure 2-2 Table Top Stand Mount Installation

# **Retrofit to Model 0152/0154 Table Top Housing (Model 0254 only)**

It is possible to retrofit the Model 0254 into a tabletop box that was used for the Model 0152/0154.

- 1. Slide the flange on the front of the power supply bracket, shown in Figure 2-3, under the rear channel rail of the box. For an illustration of the rail engagement, refer to Figure 2-4.
- 2. Use the two thumbscrews at the back of the power supply bracket to slide the back flange under the front channel rail of the box. Finger tighten the two thumbscrews.
- 3. Place the power supply onto the bracket, with the AC cord receptacle facing the back of the box.
- 4. Secure the power supply to the bracket using the Velcro strap.
- 5. Install the four plastic screw retainers into the bezel, then add the bezel screws.
- 6. Slide the bezel over the back of the Model 0254 enclosure. Secure the bezel to the enclosure by threading two screws through the holes in the bezel mounting brackets and tightening them.

# **CAUTION**

Do not over-tighten these attachment screws.

- 7. Connect the power supply cable with the D-connector to the power connector on the back of the enclosure.
- 8. Connect the cables to the RS232 and Channel connectors, as approprate for the application.
- 9. Slide the enclosure into the box until the bezel is flush with the front of the box.
- 10. Secure the bezel to the front of the box using the bezel screws.
- 11. Connect the power supply AC cord to a power outlet.

# **19-in. Rack Assembly and Installation Instructions (Model 0254 only)**

Use these instructions whether you are installing the Model 0254 into your own rack or into the optional 19-in. rack assembly from Brooks Instrument.

- 1. The optional 19-in. rack comes with a blind front plate covering half of the rack. This plate can be removed or repositioned, depending on the application, such as installing two Model 0254 modules side by side.
- 2. Slide the flange on the front of the power supply bracket, shown in Figure 2-3, under the rear channel rail of the rack.
- 3. Use the two thumbscrews at the back of the power supply bracket to slide the back flange under the back-channel rail of the rack. Finger tighten the two thumbscrews.
- 4. Place the power supply onto the bracket, with the AC cord receptacle facing the back of the box.
- 5. Secure the power supply to the bracket using the Velcro strap.
- 6. Install the four plastic screw retainers into the bezel, then add the bezel screws.
- 7. Slide the bezel over the back of the Model 0254 enclosure. Secure the bezel to the enclosure by threading two screws through the holes in the bezel mounting brackets and tightening them.

# **CAUTION**

Do not over-tighten these attachment screws.

- 8. Connect the power supply cable with the D-connector to the power connector on the back of the enclosure.
- 9. Connect the cables to the RS232 and Channel connectors, as appropriate for the application.
- 10. Place the enclosure into the rack until the bezel is flush with the front of the rack.
- 11. Secure the bezel to the front of the rack using the bezel screws.
- 12. Connect the power supply AC cord to a power outlet.

Figure 2-4 shows a completed rack installation.

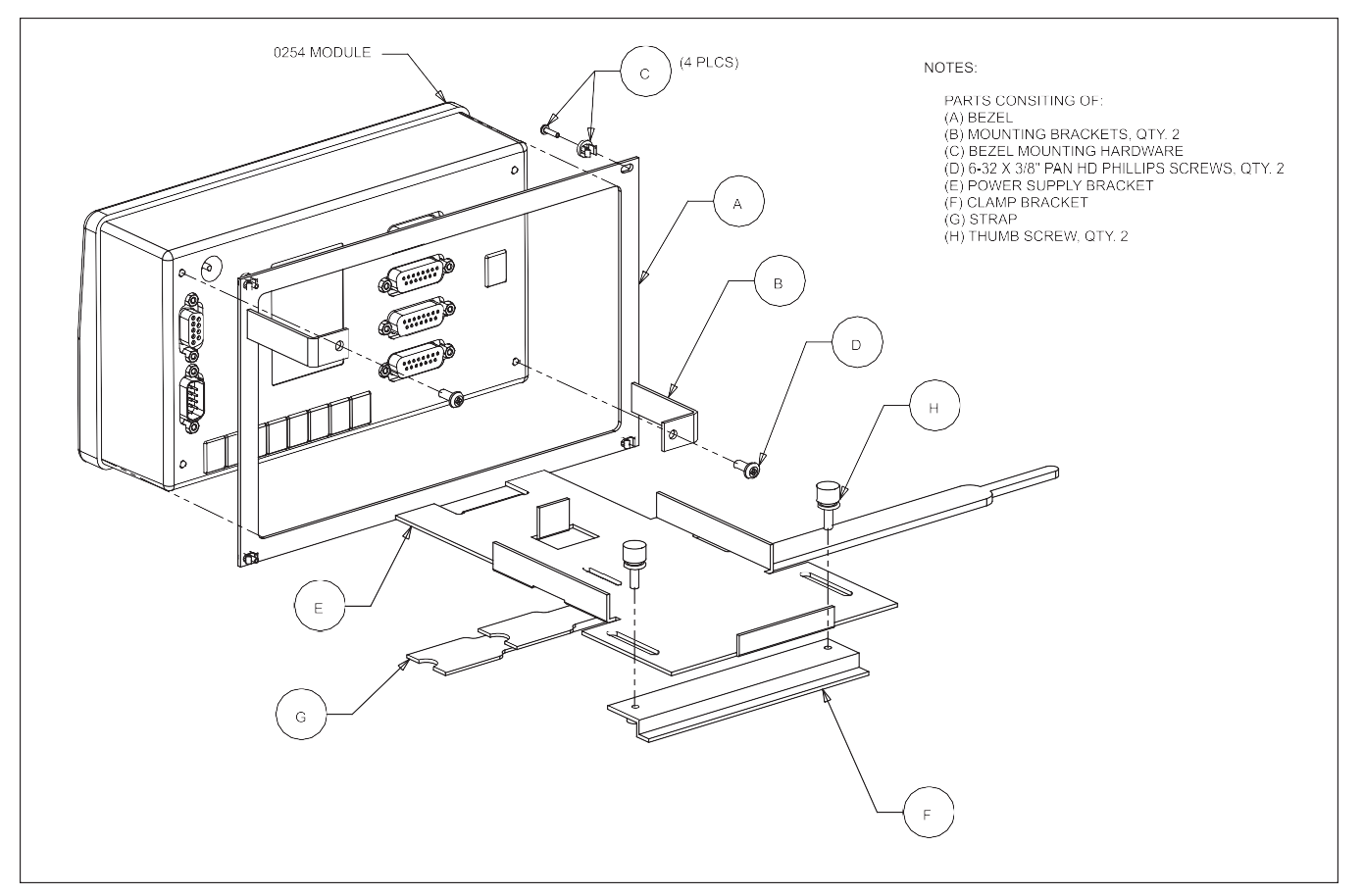

Figure 2-3 Power Supply Bracket and Bezel

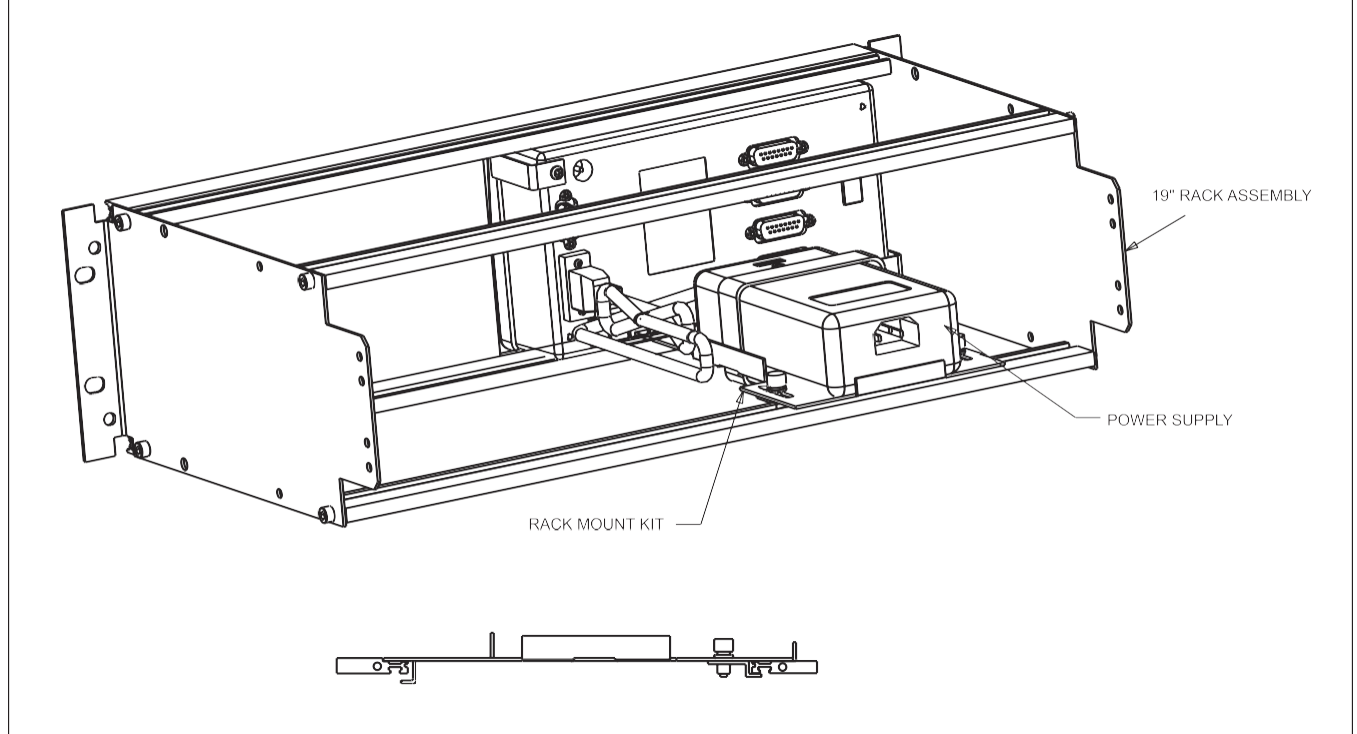

Figure 2-4 Rack Installation

# **Home Screen**

The 0250 Series home screen is the instrument's central information and navigation indicator. The home screen displays following initial power application, and automatically follows the make-model screen banner. It provides an overall view of the instrument's operation. Table 3-1 below describes the main elements of the home screen.

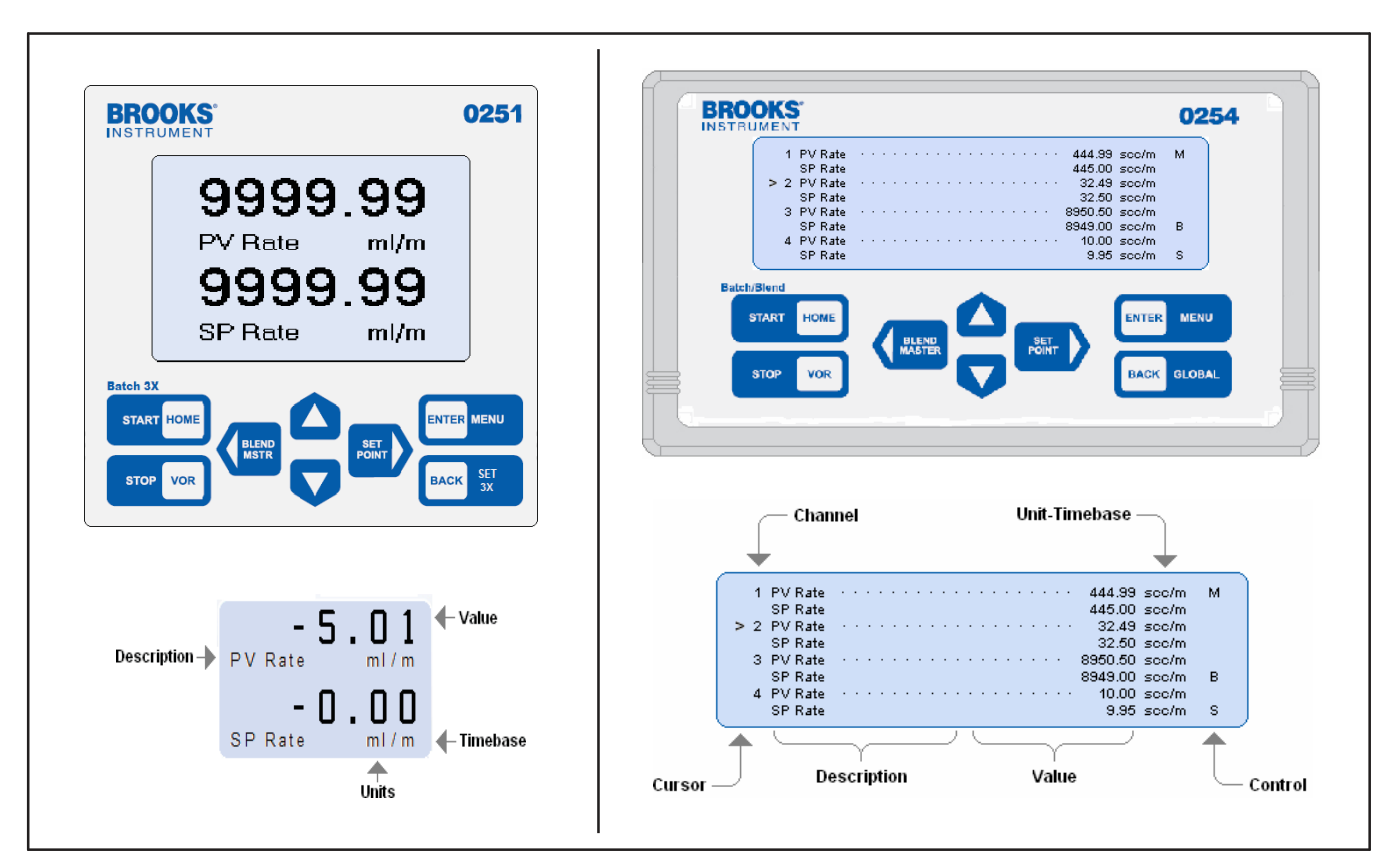

Figure 3-1 Home Screen

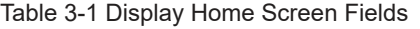

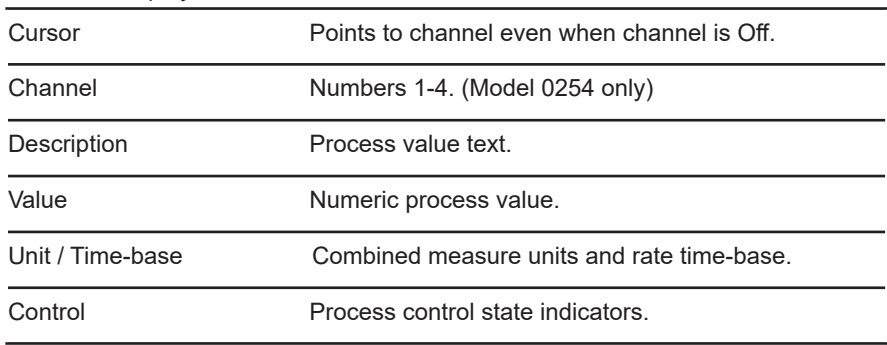

# **Operating Controls**

The primary instrument control is supported by eight front panel tactile snap-action keys, and alternatively by serial communications. Every function that can be accomplished by using the keys can also simultaneously be accomplished by serial communication commands. The serial communication functions are described more fully in Section D.

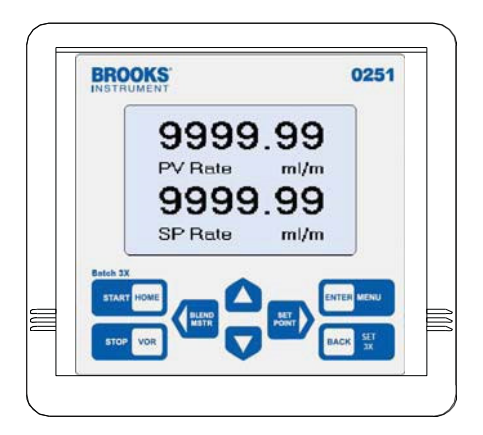

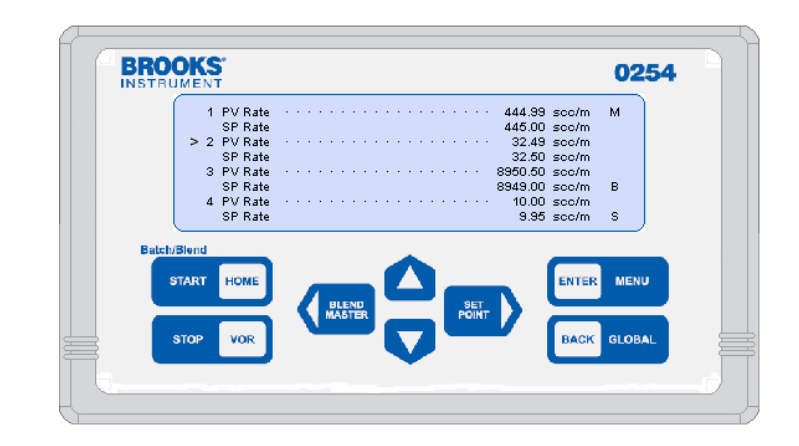

# **Primary Functions**

Primary functions performed from the Home screen are as follows:

• Select a channel using the **and keys** 

- Enter the configuration selection menu
- Enter the Global System Settings selection menus
- Quickly navigate to setpoint or valve override functions
- Start and stop control functions
- Select a blend control master
- Execute the emergency stop function

Instructions for the using the above are described in their respective subsections throughout this section.

# **Key Functions**

The control function of the keys is dependent on the context of the function that has been requested to be accomplished as follows:

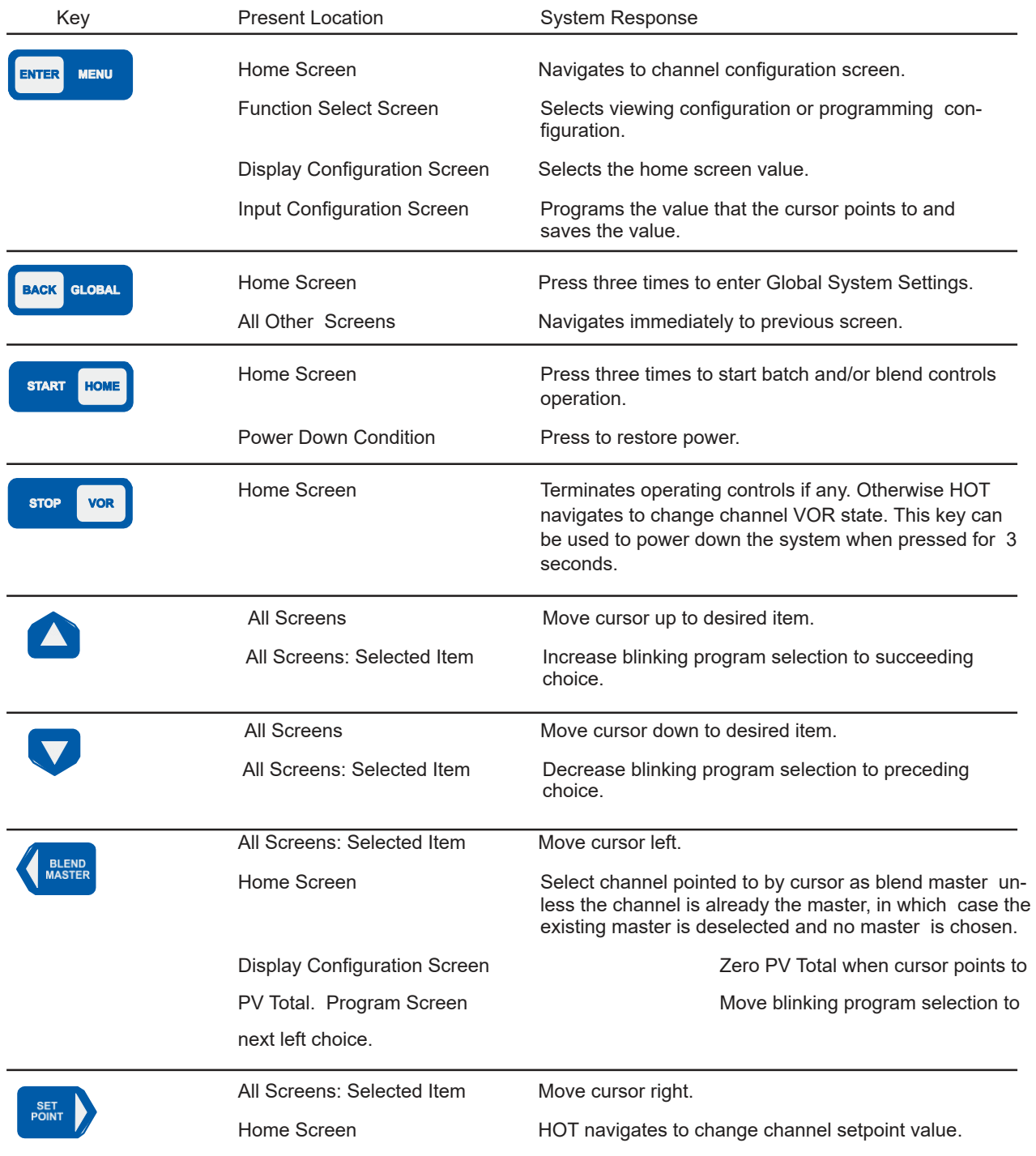

# **Navigation**

This subsection provides an overview of the various values that are available to set up the various program values, which determine how the instrument is desired to perform. It also describes the performance operating states.

Navigation is primarily performed using the keypad controls described in "3-2-1 Primary Functions" on p. 3-2. The same operating characteristics set using the keypad are also fully supported by serial communication. The serial communication functions are described more fully in Section D. A complete map of the user interface screens is provided to support the overview of the instrument. It shows the entire organization of all of the instrument process values (PV), all setpoint (SP) values, and all system global settings.

# **Display or Instrument Configuration Screen Selection**

Pressing the menu button from the Home screen provides a secondary navigation layer for the operator to specify whether PV-SP Display Configuration or PV-SP Instrument Configuration is desired for a channel. The screen shown below is displayed as a result of having pressed the ENTER key while viewing the home screen.

This screen shown is for Channel 2. Use the cursor keys to point to either Display Configuration to show the present PV Measurements and SP Status, or Instrument Configuration to program PV and SP values, and then press ENTER to proceed to the desired selection.

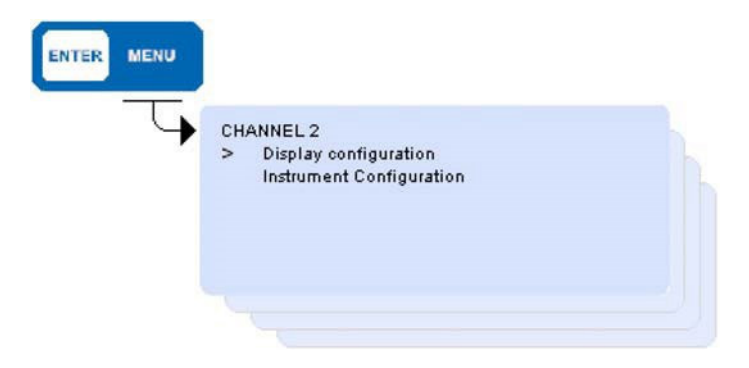

# **User Interface Screen Map**

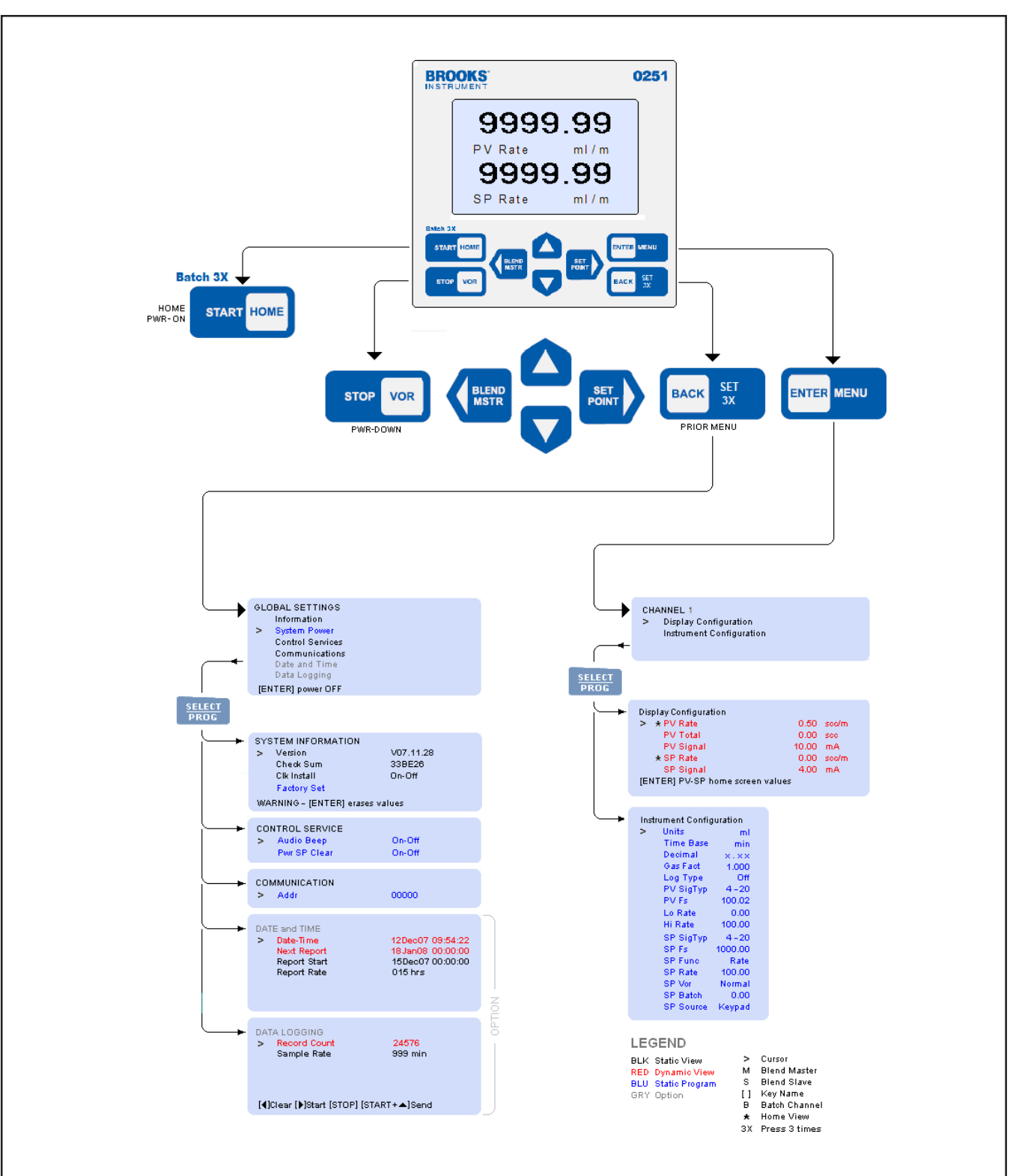

The Figures 3-2 and 3-3 show the screen mapping from the home page to the channel values.

Figure 3-2 Model 0251 - User Interface Screen Map

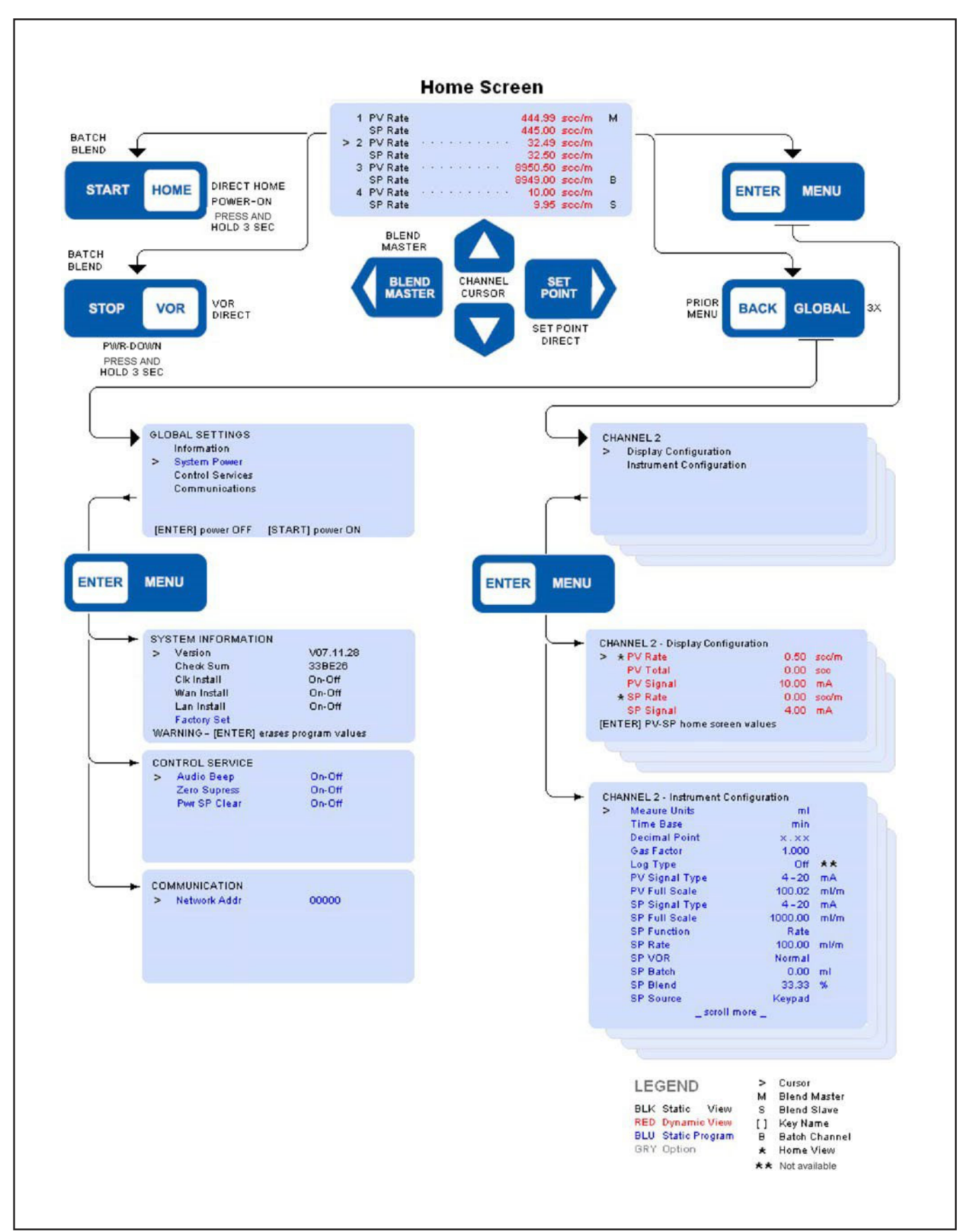

Figure 3-3 Model 0254 - User Interface Screen Map

## **Process Values (PV) and Setpoints (SP)**

This subsection provides a detailed description of the various system map values that are used to set up the instrument's desired operating characteristics. These characteristics establish how the instrument is desired to perform. The subsection also covers the various process values, which are the outcome of the setup, that show the operating state.

#### **PV-SP Measures and Status**

![](_page_25_Figure_5.jpeg)

The present PV and SP values shown on the home screen are indicated by an asterisk (\*) prefix.

To change the PV displayed on the home screen, point the cursor to the desired PV value and press the ENTER key.

To change the SP displayed on the home screen, point the cursor to the desired SP value and press the ENTER key.

For both PV and SP, note that the star indicator is now prefixed to a new PV or SP value.

#### **PV Rate**

This value is either a Rate, defined as quantity per unit time, or None, which is a scalar value not having a time associated attribute. The Rate and Time base are configured in the Channel Instrument Configuration screen. A Time base value must be configured for the totalizer function to operate. The value displayed is updated in real time as the value changes.

#### **PV Total**

This is a quantity accumulator for a rate value. The quantity values are displayed when the channel time base is NOT programmed for None. PV Total quantity is not accumulated for None values, and no PV Total will be shown on the screen. The value displayed is updated in real time as the value changes.

To clear an accumulated quantity to zero, point the cursor to PV Total and press the  $\blacktriangleleft$  key. Note the value becomes zero.

**PV-SP Configuration** 

# **PV Signal**

This value is the measured electrical value being input into the instrument channel. It may be used to provide assistance in system installations and is used to support instrument calibration. The value displayed is updated in real time as the value changes.

# **SP Setpoints**

Separate setpoints are provided for rate control (SP Rate), Batch quantity (SP Batch), and Blend proportion (SP Blend). The specific setpoint shown on the screen is dependent on the SP Function control type that has been selected. The value displayed is updated in real time as the value changes.

# **SP Signal**

This value is the output signal being sent from the instruments channel, and is expressed in the appropriate analog signal type units of Volts or mA.

The PV and SP channel configuration allows you to program the channel values to determine how signal inputs and outputs are displayed, calculated, operated, and scaled. These values are programmed in the Channel Instrument Configuration screen. For more information, refer to "3-6 Process Controls" on p. 3-15, which describes in greater detail the setup, configuration, operation, and termination of control processes. The PV and SP program values are used to determine the following channel attributes:

- Gas type service
- Channel override signal
- PV signal type and full-scale range
- SP signal type and full-scale range
- Channel service function
- Channel override signal
- SP values

• SP programming source

The PV and SP values are static and are updated only after a value has been changed and saved.

# **Value Programming**

Program a value by pointing the cursor to its line and pressing the ENTER key. Note a character or string (character string) will be blinking, ready to be edited.

Edit the character string as follows:

- 1. Change character string to next value  $\blacktriangle$  key or previous value  $\nabla$  key.
- 2. Move blinking character-string edit field left  $\blacktriangleleft$  key or right  $\blacktriangleright$  key.
- 3. Press the ENTER key to save the changed value (any other key causes the edited value to be ignored and not saved) and the original value to be edited will remain unchanged.

When editing a character field that is blinking, the program state will be terminated if a key is not detected within 30 seconds of the last detected key. In this case, the value edited will not be saved, and the original value to be edited will remain unchanged.

![](_page_27_Picture_146.jpeg)

#### **Measure Units**

Measure units are a combination of symbols used to identify a physical engineering measurement. The measure units may be selected from a fixed set of customary strings. Measure Units have no arithmetic affect. Supported measure units are listed in Section A.

#### **Time Base**

This selection is used to set the quantity per unit time (rate) measurement as either Sec, Min, Hrs, or Days and None. The None, or scalar, time base selection is presumed not to have a time-quantity association and does not perform quantity accumulation.

#### **Decimal Point**

The decimal point for values may be freely selected for none, one, two, or three places. The decimal sets the number of measurement value digits that are to the right of the decimal point. Setting the decimal has an arithmetic function that, when changed, automatically multiplies or divides an existing value so values continue to retain their power-of-ten value. The values so affected include PV and SP Full Scale, SP Rate, SP Batch.

## **Gas Factor**

This value is a unit-less factor by which measured PV Signals are compensated by multiplication, and SP Signals corrected by division. This instrument performs the arithmetic compensation using the Gas Factor. This capability makes it possible to compensate for other gases that are not the calibration gas. However, the existing Gas Factor must be known and then methodically changed. By knowing the present factor for the calibration gas, and desiring to control known gases for which an attached TMF has not been calibrated, then just divide the new gas factor by the previously known calibrated gas factor. The result becomes the new Gas Factor.

# **Log Type (Future Option)**

All logging option selections should be set to Off.

# **PV-SP Signal Types**

![](_page_28_Picture_185.jpeg)

## **PV-SP Full Scale**

This value sets the maximum engineering unit range over which the Signal Type is valid. The minimum is always presumed to be zero.

### **SP Function**

The allowable setpoint Functions are Rate, Batch, or Blend.

![](_page_28_Picture_186.jpeg)

- Batching Batching is a discontinuous control process that delivers the quantity set in the SP Batch. This process is started using either the keypad or a serial communication command. Batching is terminated when the desired batch quantity has been delivered, or any time before delivery is complete by pressing the STOP. Refer to "Batch Control" on p.37 for more details.
- Blending (0254 only) Blending is a continuous control process after having been started that delivers a rate proportion set in the SP Blend register, which is referred to as the prevailing Blend Master input rate. This process is started using either the keypad or a serial communication command. Blending is terminated any time by pressing the STOP key from the home screen. Refer to "Blend Control" on p.38 for more details.

# **SP VOR (Valve Override)**

This value is set to Normal for standard TMF operation. VOR Normal causes a VOR signal output voltage to be disconnected (i.e., floating). The VOR function is used in TMF applications to override the normal analog command signals and is used for installation and system diagnostic purposes.<br>Valve Open The VOR output signal is connected and pro-The VOR output signal is connected and provides a voltage > 8.0 Vdc, causing the TMF valve to be fully open.

Valve Closed The VOR output signal is connected and provides a voltage < –4.0 Vdc, causing the TMF valve to be fully closed.

# **SP Source**

This control enables selection of the source from which setpoints may be entered as either Keypad or Serial. When set for Serial, changing a setpoint using the keypad is prohibited.

### **Global Settings**

Global settings are the various system wide variables used to set up and review the overall operating characteristics that establish how the entire instrument will perform. The values include those provided only for viewing, those that can be selected, and those that invoke immediate action.

## **Global Information**

To access the Global Settings screen, press the BACK/GLOBAL key three times from the Home screen.

![](_page_30_Figure_6.jpeg)

This screen contains system information values and configuration states. These values are not programmable, with the only exception being the Factory Set immediate action selection described below, which erases present programmed values and replaces them with factory default values.

![](_page_30_Picture_91.jpeg)

**NOTE: The Clk Install, Wan Install, and Lan Install settings are not available for use.** 

#### **Unit Serial Number**

This is a factory-entered manufacturing serial number and does not relate directly to the device serial number.

#### **Version**

This is the date the firmware was last upgraded represented as year, month, and day, and is only for viewing.

#### Check Sum

This value is the hexadecimal double word sum of the instruction read-only memory used for factory quality assurance and is only for viewing.

#### Factory Set

When the cursor is pointing to Factory Set, a pop-up warning displays "WARNING - ENTER erases program values" at the bottom of the display. Pressing ENTER will cause all user program values to be erased and over-written with factory standard default values. Factory Set does NOT erase factory pre-set calibration values, which continue to be retained.

**Global System Power** 

To enter the System Power function, point the cursor to System Power on the Global Settings screen and press the ENTER key. This is an immediate action selection.

![](_page_31_Figure_8.jpeg)

The System Power functions causes power to equipment connected to the instrument to placed in an Off state, allowing the user to conduct installation services and diagnostics. The power-off state is also useful for placing the instrument and connected equipments in an un-powered dormant state when the instrument is expected to remain unused for extended periods. The pop-up at the bottom of the display is shown on the screen only when the cursor is pointing to System Power.

![](_page_31_Picture_119.jpeg)

# **Global Control Services**

To enter the Control Services screen, point the cursor to Control Services on the Global Settings screen and press the ENTER key.

![](_page_32_Figure_4.jpeg)

These Control Service settings are programmable but are not updated in real time. They establish operation of the several system level operating controls.

![](_page_32_Picture_84.jpeg)

Zero Suppress When this control is selected ON, numeric measured values are displayed with leading zeros suppressed. Pwr SP Clear When this control is selected ON, power res-

returned to normal.

toration causes every channel SP value to be erased and made zero. Any VOR setting will be

### **Global Communication**

To enter the Communications service screen, point the cursor to Communications on the Global Settings screen and press the ENTER key.

![](_page_33_Picture_99.jpeg)

The Network Addr (address) is shown on the service screen. The Network Address is a unique identification for the instrument operating in a network environment. It is factory pre-set and not customer programmable.

![](_page_33_Picture_100.jpeg)

#### **Instrument Configuration and Control**

This subsection provides a detailed description of the instrument's Rate, Batch, and Blend control functions, and the channel configuration for the SP and PV signals.

**Rate (Setpoint) Control** 

Rate control is a continuous process performed on a channel-by-channel basis.

- To configure Rate control:
- 1. Position the cursor pointing towards the appropriate channel on the Home screen.
- 2. Press the Enter/Menu key, and select Instrument Configuration by pressing the Enter/Menu key.
- 3. Once in the Instrument Configuration screen, scroll down to the SP Function option and select Rate.

4. Scroll down to the SP Rate option and select the flow rate setpoint that is desired. This control type causes an SP Rate signal programmed by the operator to be output to a controller. The setpoint can also be programmed by the Setpoint hot key.

![](_page_34_Figure_3.jpeg)

#### Start Rate Control

To start rate control, a setpoint must be provided. To set setpoint, use the Setpoint hot key or the Instrument Configuration screen.

![](_page_34_Figure_6.jpeg)

#### Home Screen

The delivery process can be monitored as shown on the real-time updated screens above and below. Observing that the SP Rate is the same as the monitored PV Rate.

![](_page_34_Picture_107.jpeg)

# **Terminate Rate Control**

When the channel SP Rate is set to zero, the process is off. To set setpoint to zero, use the Setpoint hot key or the Instrument Configuration screen.

**PV Configuration** 

Independently, the controller's output signal is monitored and indicated as the channel PV Rate, PV Signal, or PV Total, as selected in the Display Configuration screen. The PV Signal Type and PV Full Scale values are configured in the channel instrument configuration. Rate is a continuous process performed on a channel-by-channel basis.

To configure the PV Signal Type and PV Full Scale values:

- 1. Position the cursor pointing towards the appropriate channel on the Home screen.
- 2. Press the ENTER/MENU key.
- 3. Select Instrument Configuration by pressing the ENTER/MENU key.
- 4. Once in the Instrument Configuration screen, scroll down to the PV Signal Type and PV Full Scale options and select the applicable PV Signal Type and PV Full Scale values that are desired.

![](_page_35_Figure_11.jpeg)

# **Batch Control**

Batch processing is a non-continuous process that is started, conducted, and terminated when a desired quantity has completed delivery. You can stop batch delivery at any time prior to completion.

![](_page_36_Figure_4.jpeg)

#### **Setup**

![](_page_36_Picture_143.jpeg)

#### **Start Batch**

Return to the home screen. Note that the home screen indicates a 'B' control indicator for all channels selected to perform batching.

![](_page_36_Figure_9.jpeg)

#### Home Screen

Press the START key three times. 'B' indicators will be blinking to indicate channels with batch now in process.

The delivery process can be monitored as shown on the screen below by observing that the PV Total increases toward the SP Batch amount and verifying that the PV Rate properly indicates the desired delivery rate. The values in this screen are updated in real time. If the SP Function is set for Batch, the SP Batch quantity appears on this screen.

![](_page_37_Figure_2.jpeg)

## **Terminate Batches**

Batching for each channel set for batch will automatically terminate when each batch channel PV Total has reached or exceeded its programmed SP Batch setpoint.

You can terminate any channels that continue with batching remaining in process by first returning to the home screen, then pressing the STOP key once. Note that the 'B' control indicators on the home screen stop blinking, indicating that all batch processes are stopped. Pressing the START key three times will always reset all batch totals to zero before starting the process.

## **Blend Control (Model 0254 only)**

Blending is a continuous process that, when started, causes slave SP Rates to be a proportion of the actual rate being delivered by the master rate.

**NOTE: Blend parameters are saved when power is lost, allowing blending to continue after power is restored unless Pwr SP Clear is selected to be ON. Refer to "3-5-3 Global Control Services" on p. 3-14.** 

Select a master channel and set its delivery SP Rate. One or more slave channels are then selected, and the process is started from the home screen. Once started, blending will continue and may ONLY be terminated by an operator.

![](_page_37_Picture_106.jpeg)

# **Blend Control Setup**

Program the above values for master and slave channels desired to perform blending.

### **Select Blend Master**

From the home screen, point to a channel desired to be the master and press the  $\blacktriangleleft$  master blend key. This causes the home screen to show an 'M,' indicating master channel. If you press the master key again at that moment, the 'M' control indicator will no longer be present—no master is then selected—and blending will not be conducted.

To de-select a blend master, point to the present master channel and press the  $\blacktriangleleft$  master blend key. Note that the 'M' control indicator is no longer present and the master has been de-selected.

|  | 1 PV Rate   |  |  |  |                 | 444.99 soc/m  |               | м |
|--|-------------|--|--|--|-----------------|---------------|---------------|---|
|  | SP Rate     |  |  |  |                 | 445.00 scc/m  |               |   |
|  | > 2 PV Rate |  |  |  | かいかいかいか かいかいかいか |               | 32.49 soc/m   |   |
|  | SP Rate     |  |  |  |                 |               | 32.50 soo/m   | s |
|  | 3 PV Rate   |  |  |  |                 | 8950.50 sec/m |               |   |
|  | SP Rate     |  |  |  |                 | 8949.00 scc/m |               |   |
|  | 4 PV Rate   |  |  |  | .               |               | $10.00$ scc/m |   |
|  | SP Rate     |  |  |  |                 |               | $9.95$ scc/m  | s |
|  |             |  |  |  |                 |               |               |   |

Home Screen

#### **Master Channel Setup**

It is recommended that you wait until after the blending setup is complete before selecting the desired flow rate setpoint to the Master Channel (refer to "Start Blend" on p. 40).

- To configure the Master Channel for blending:
- 1. Position the cursor pointing towards the appropriate channel on the Home screen.
- 2. Press the ENTER/MENU key.
- 3. Select Instrument Configuration by pressing the ENTER/MENU key.
- 4. Once in the Instrument Configuration screen, scroll down to the SP Function option and select Rate.
- 5. Scroll down to the SP Rate option and input a zero flow rate setpoint (or via the Setpoint hot key).

**NOTE: If you input a flow rate setpoint other than zero, the Master Channel will immediately respond to that setpoint and will start to flow.**

# **Slave Channels Setup**

Navigate to each desired slave channel and set each SP Function to Blend, then set the desired SP Blend rate percentage referenced to the master channels actual delivery rate. Note that the home screen shows 'S,' indicating selected blend slave channels.

**NOTE: Once a slave channel is set to Blend, SP Rate programming is prohibited for both keypad and serial command.** 

![](_page_39_Figure_5.jpeg)

**Start Blend** 

- 1. Return to the Home screen.
- 2. Press the START key three times. Note the 'M' and 'S' suffix now blinking to indicate channels with blend now in process.
- 3. Navigate to the Master Channel Instrument Configuration screen (or via the Setpoint hot key) and set the Master SP Rate to the desired value. The blending process is visible on the Home screen, observing that the SP Rate of the slave channels is the programmed proportion of the master rate. If desired, the Home screen can be reconfigured to replace SP Rate of the slave channels with SP Blend ratio, as described in "PV-SP Measures and Status" on p. 26.

# **Terminate Blend In-Process**

Once blending has started, it will continue unless manually terminated. To terminate blending:

- 1. Return to the Home screen, if not already there, and press the STOP key. This resets the master channel SP Rate to zero, which stops all flow.
- 2. Observe that the 'M' and 'S' process indicators no longer blink.
- 3. To resume blending, press the START key three times and re-enter the setpoint of the master channel, as described in "Start Blend" on p. 40.

#### **SP VOR (Valve Override) Function**

The SP VOR function is typically used in Mass Flow applications to override the normal analog command signals for installation and system diagnostic purposes.

The SP VOR function allows operators to either open or close the Mass Flow Control (MFC) valve independent of the current setpoint value. The SP VOR function has three available settings.

- The Normal setting is for normal MFC operation in which the valve is controlled by the selected Setpoint values.
- The Open setting causes the valve to be fully open regardless of setpoint. This allows operators to purge the system or to force maximum flow through the MFC.
- The Closed setting causes the valve to be fully closed regardless of setpoint.

To activate one of the SP VOR function modes:

- 1. Position the cursor pointing towards the appropriate channel on the Home screen.
- 2. Press the ENTER/MENU key.
- 3. Select Instrument Configuration by pressing the ENTER/MENU key.
- 4. Once in the Instrument Configuration screen, scroll down to the SP VOR Function option and select the mode that is desired (Normal, Open, or Closed). The SP VOR selection can also be accessed directly by the VOR hot key.

![](_page_41_Picture_119.jpeg)

Once activated, the SP VOR function mode is shown on the appropriate channel display to indicate which VOR function mode is active. The setting of the SP VOR Valve override function is memorized. After power down and power up, the memorized SP VOR function mode will remain in the previous mode until it is changed by the operator.

To return to Normal operation after activating one of the SP VOR function modes:

- 1. Position the cursor pointing towards the appropriate channel on the Home screen.
- 2. Press the ENTER/MENU key.
- 3. Select Instrument Configuration by pressing the ENTER/MENU key.
- 4. Once in the Instrument Configuration screen, scroll down to the SP VOR Function option and select the Normal mode. The SP VOR selection can also be accessed directly by the VOR hot key.

The Totalizer function is used to provide a total of a selected channel's PV Output Rate over time. The total is based on the Rate and Time base that is configured in the particular channel's Instrument Configuration screen. A Time base value must be configured for the Totalizer function to operate. To display the Totalizer value:

- 1. Position the cursor pointing towards the appropriate channel on the Home screen.
- 2. Press the ENTER/MENU key.
- 3. Select Display Configuration by pressing the ENTER/MENU key.
- 4. Once in the Display Configuration screen, scroll down and select the PV Total option.

**Totalization** 

![](_page_42_Picture_55.jpeg)

5. Once selected, return to the Home screen. The Totalizer value will now be displayed on the channel PV line. The accumulated quantity value displayed is updated in real time as the value changes.

To clear or reset an accumulated quantity to zero, point the cursor to PV Total and press the  $\blacktriangleleft$  key. Note that the value is reset to zero.

To shut down the instrument, press and hold the STOP/VOR button for three seconds.

![](_page_42_Picture_6.jpeg)

**Emergency Off** 

# **Available Engineering Units**

ml mls mln l ls ln cm^3 cm^3s cm^3n m^3 m^3s m^3n g lb kg ft^3 ft^3s ft^3n scc sl mbar bar psi kPa Torr atm Volt mA oC oK oR oF g/cc sg % lb/in^3 lb/ ft^3 lb/gal kg/m^3 g/ ml kg/l g/l

Note: ". ^3" means cubic ".<sup>3</sup> "

# **Blending Examples**

Example 1:

Master channel flow is 80 l/min Slave channel flow has to be 0.8 l/min

Mass flow controller selections are :

Master channel unit: 100 l/min = Full Scale Value Slave channel unit: 10 l/min = Full Scale Value

Blending ratio is =  $\frac{0.8 \text{ l/min}}{80 \text{ l/min}} = 0.01 = 1\%$ 

Example 2:

Master channel flow is 240 l/min Slave channel flow has to be 40 l/min

Mass flow controller selections are:

Master channel unit: 300 l/min = Full Scale Value Slave channel unit: 50 l/min = Full Scale Value

Blending ratio is =  $\frac{40 \text{ Nmin}}{240 \text{ Nmin}}$  = 0.167 = 16.7%

#### Example 3:

Master channel pressure is 1000 mbar Slave channel flow has to be 50 l/min

Mass flow and pressure controller selections are:

Master channel unit: 2000 mbar = Full Scale Value Slave channel unit: 100 l/min = Full Scale Value

Blending ratio is =  $\frac{50 \text{ l/min}}{1000 \text{ mbar}}$  = 0.05 = 5%

#### Example 4:

Master channel flow is 100% Slave channel flow has to be 50% (of slave channel full scale)

Mass flow controller selections are:

Master channel unit: 6 l/min = 100% Full Scale<br>Slave channel unit: 4 l/min = 100% Full Scale  $4$  l/min = 100% Full Scale

Blending ratio is = 50%

**NOTE: When the blend ratio is % of slave channel, use 100% as the full-scale setting for master and slave.** 

Example 5:

Master channel flow is 80% Slave channel flow has to be 20 kg/hr

Mass flow controller selections are:

Master channel unit: 100 kg/hr =100% Full Scale<br>Slave channel unit: 50kg/hr = Full Scale Value 50kg/hr = Full Scale Value

Determination of entered setpoint:

Blending ratio is =  $\frac{20 \text{ kg/h}}{900}$  = 0.25 = 25% 80%

Setpoint  $_{\text{solve}}$  = 0.25  $\frac{ \text{kg/h}}{ \text{o}_{\text{A}}}$  x 100% = 25 kg/h %

#### Example 6:

Master channel pressure is 10 bar Slave channel flow has to be 50% (of master channel full scale)

Mass flow controller selections are:

Master channel unit: 15 bar = Full Scale Value Slave channel unit: 20 l/min = Full Scale Value

Blending ratio is  $= 50\%$ 

Appendix B

#### **Overview**

This section describes in detail the various aspects of providing the 0250 Series commands and responses that result in operating value programming—fundamental to employing the system for acquiring and communicating measured information—and providing for process control output.

#### **Firmware**

Serial communication is supported by firmware versions V10.05.13 and later, see Section 3-5-1 for more information on the firmware version.

#### **Structure**

The 0250 Series is a general platform into which are installed certain standard and special operating modules. This section focuses on standard universal input-output module offerings. The platform supports input signal measures and control output signals. The platform supports various communication facilities.

#### **Channels and Ports**

The 0250 Series is comprised of pairs of ports, each of which has an input and output to form a channel, with four channels total.

![](_page_45_Picture_173.jpeg)

Channel and port numbering

#### **RS-232 Port Settings**

The RS232 serial port setting of the PC which is used to communicate with the 0254 Read Out needs to be as follows: Bit Rate 9600 Data Bits 8 Parity None Stop Bits 1 Flow Control None

# **Hyperterminal Set-Up**

Within the windows operating system a software application is available, called Hyperterminal, which can be used to setup a serial connection to the 0254 Read Out. This software application is available in the following shortcut menu "Start->All Programs->Accessories->Communications- >Hyperterminal". This shortcut will put up the screen shown below."

![](_page_46_Picture_45.jpeg)

Enter a name for the connection and click the 'OK' button. In the next screen enter the right COM port number, see below.

![](_page_46_Picture_46.jpeg)

In the 'Port Settings' screen enter the values as shown in the picture below and click the 'OK' button.

![](_page_47_Picture_42.jpeg)

Open the 'File->Properties' pull-down menu and click the ASCII Setup' button and configure the settings as shown below.

![](_page_47_Picture_43.jpeg)

Dismiss both screens by clicking the OK button and enter the command 'AZI' to check if the connection was successful, as seen in the following screen.

![](_page_48_Figure_2.jpeg)

# **Command Structures**

This protocol was selected to service the need for serial error control while operating in local or wide area networks to transfer information between a unit and host computer.

#### **Elements**

The command format is a free-form variable entry implementation, enabling expeditious economic means of achieving required programming results. Commands are comprised of the following structural elements:

![](_page_49_Picture_122.jpeg)

#### **Transfer**

All messages are serial half-duplex send-response types.

Baud Rate = 9600

#### **Mastering**

The protocol initiator or originator is the master. The master is responsible for managing the communication link connection.

# **Command Addressing**

Each Model 0254 unit is assigned a unique 5-digit address, from 0 to 65535, which must be pre-programmed in the instrument prior to deployment in a networked system. The ports that comprise a channel are designated with an appended [.x} or [.xx] sub-address.

The 5-digit address may be omitted when operating a single un-networked unit but must be used in multiple unit networks to differentiate the units from each other.

Command arguments are single ASCII alpha non-case sensitive characters. No spaces are allowed between the 'AZ' and <cr>, i.e. start and the end of the command respectively.

HOST SEND  $\begin{array}{ccccccccc} .xx & K & < cr> & | & | & | & | & | & | \\ | & | & & & & & + - \text{message delim-} \end{array}$ | | | + — message delimiter | | | +— command argument | | + port sub-address | +— unit address +— message prelimiter AZ[.xx]<argument><cr> Non-networked sub-addressed port AZ[yyyyy.xx]<argument><cr> Networked sub-addressed port RESPONSE - <argument> dependent

![](_page_51_Picture_113.jpeg)

<cr><lf><lf><lf><lf><lf><lf><lf><lf><lf><lf><lf><lf><lf><lf><lf><lf> Brooks Instruments COMMANDS - Model 0254 V01.03.21 FD00 <cr><lf><lf> [M] Command Select Menu<cr><lf> [V] Display Port Values<cr><lf> [K] Send Measured<cr><lf> [I] Product Identify<cr><lf> [P] Program New Values<cr><lf> [Z] Clear Measured Values<cr><lf> [F] Batch Control Service<cr><lf> [B] Blend Control Service [G] Log Record Service

# **View Programmed Channel Port Values**

![](_page_52_Picture_108.jpeg)

## **Message Serial Character Pacing Controls**

These commands provide for the terminal or host to suspend character sending or to re-enable the sending to continue. This facility is particularly useful when the instrument sends large data amounts, such as logged information.

Serial Character Pacing

This command acts as an XOF to temporarily suspend unit from sending further characters:

HOST SEND AZH<cr> Non-network AZ[yyyyy]H<cr> Network

RESPONSE - none

This command acts as an XON to allow or re-enable unit to continue sending characters:

HOST SEND AZS<cr> Non-network AZ[yyyyy]S<cr> Network

RESPONSE - none

## **Serial Message Error Control**

Commands provide for error control of information packets sent by the instrument. This is particularly useful when transferring information over wide area networks and causes the instrument to continue to send the next packet or to resend a previously sent packet.

The send-resend is determined by the receiving host based on having computed a checksum from the received characters, then comparing it with the checksum sent by the unit. The instrument must be pre-configured to enable the error control protocol.

#### Positive Acknowledge Command

This command must be issued by the receiving host to enable the instrument to send its packet, which is next eligible. Should the instrument not receive positive acknowledgement within four seconds, it will resend the previous packet up to four times before abandoning the send session.

HOST SEND AZ[yyyyy]A<cr>

Non-network<br>Network

RESPONSE - none

Negative Acknowledge Command

This command may be issued from the terminal or host to cause the instrument to resend its previous packet. Should the instrument not receive negative acknowledgement prior to a lapse of four seconds, it will automatically resend the previous unacknowledged packet up to four times before abandoning the send session.

HOST SEND AZN<cr>
Mon-network<br>
AZ[vvvvvlN<cr>
Network<br>
Network AZ [yyyyy]N<cr>

RESPONSE - none

# **Measured Channel Values Command**

This command is used to gather measured information from one or all channel input ports. Protocol responses are compatible with existing published protocol formats. Frames noted below as lower case 'x' remain <reserved>, regardless of frame content.

HOST SEND Non-Networked<br>AZ[.xx]K<cr> Send one channel input port values Networked AZ[yyyyy.xx]K<cr> Send one channel input port values

RESPONSE - ONE CHANNEL INPUT PORT MESSAGE AZ,00909.01,2,xxxxxx.xx,00162871.43,-0000003.27,xxxxxxx.xx,xxxxx,X,X,X,X,X,<sum><cr><<lf>

Explanation of response values above

![](_page_55_Picture_125.jpeg)

# **Send Channel Input Port Programmed Values**

This command enables a terminal operator or host to acquire the present state of input port programmed values. Valid input port numbers (xx) are [1, 3, 5, 7].

![](_page_56_Picture_97.jpeg)

RESPONSE

```
PROGRAM VALUES - Channel 1 - Port 01 
<04> Measure Units ml <10>
Time Base min 
<03> Decimal Point x.xx 
<27> Gas Factor 1.000 
<28> Log Type Off <00>
PV Signal Type 0-20mA 
<09> PV Full Scale 20.00 
ml/m
```
Each of the input port programmed operating values can be individually queried or changed in accordance with the procedures in Section C-5-1 and C-5-2.

# **Program Channel Input Port Values**

Each of the input port programmed operating values can be individually queried or changed in accordance with the procedures in Section 3 using the <xx> value index.

## **Clear Accumulated Values**

This command allows any one channel input port accumulated value to be independently reset to zero, or all unit programmed values to be set to factory default.

HOST SEND

AZ[.xx]Zn<cr>
Mon-network AZ[yyyyy.xx]Zn<cr> Network n=0,2,3,5,6 <reserved> n=1 Measured quantity for one channel input port n=4 Set all channels to be set to Factory default program values

RESPONSE - none

#### **Channel Control Output Port Values**

This command enables terminal operator or host to acquire the present state of a channel output port programmed values. Valid output port numbers (xx) are [2, 4, 6, 8].

![](_page_57_Picture_149.jpeg)

RESPONSE

PROGRAM VALUES - Channel 1 - Port 02 <00> SP Signal Type 0-20mA <09> SP Full Scale 20.00 ml/m <02> SP Function Rate <01> SP Rate 0.00 ml/m <29> SP VOR Normal <44> SP Batch 0.00 ml <45> SP Blend 0.000 % <46> SP Source Keypad

Each of the port programmed operating values can be individually queried or changed in accordance with the procedures in Section C-5-1 and C-5-2.

### **Batch and Blend Control Commands**

These commands are provided to conduct output port control operations that require starting and stopping.

#### **Batch Command**

This command is used to start a new batch quantity process or stop a batch process that may currently be in processing.

#### **Bulk Batching**

Bulk batching starts all qualified batch processes for all qualified channel ports at the same time.

Qualified channel output ports [Control Function] must be programmed to [Batch] and [Batch Quantity] set greater than zero, with [Link] to the channel input port programmed to accumulate quantity.

HOST SEND AZ F<sup>\*</sup><cr>
start all channel batches
and the stop all channel batches
and the stop all channel batches
and the stop all channel batches
and the stop all channel batches
and the stop all channel batches
and the stop all ch stop all channel batches RESPONSE(S) AZ, [yyyyy.xx], 5, FOK, DA, <cr>> <<ra>Lf>
batch started and in process AZ,[yyyyy.xx],5,FDONE,4E,<cr><lf> batch(s) completed AZ,[yyyyy.xx],5,FERROR,5D,<cr><lf> command error

#### **Blend Command**

This command is used to select a blend master channel and thereafter start the desired blending operation. At least one, or more, slaves output rates are controlled to be a proportion of the selected masters delivery rate.

The qualified channel output port must have its [Control Function] set to [Blend].

The required master channel input port is specified in the start command by inserting its port sub-address [.xx] in the command, and must be one of the following:

![](_page_59_Picture_93.jpeg)

# Brooks Instrument

## **Global Setting Values**

This command enables a terminal operator or host to acquire the present state of the Global programmed values. The Global Settings port number is one greater than the maximum number of available ports, which is 9 for Model 0254.

HOST SEND AZ[.09]V<cr>
Non-Network <or> AZ[.9] V<cr> AZ[yyyyy.09]V<cr> Network AZ[yyyyy.9]V<cr> RESPONSE

PROGRAM VALUES - Channel Global

![](_page_60_Picture_124.jpeg)

#### **Set Global Settings Values**

Each of the system port programmed operating values can be individually queried or changed in accordance with the procedures in Section 3 using the <xx> value index.

#### **Communication Message Basics**

Messages between host and instrument are either polled (solicited) or unpolled (un-solicited), where the host is normally the polling (soliciting) party.

## **Message Structure**

A packet is a group of information from channel input ports. A group of packets sent together is a block message, as shown in the examples below. Protocol responses are compatible with existing published protocol formats. Frames noted below as lower case 'x' remain <reserved>, regardless of frame content.

```
MESSAGE 
AZ,00909.00,2,xxxxxxx.xx,00162871.43,-0000003.27,xxxxxxx.xx,xxxxx,X,X,X,X,X,<sum><cr><lf>
```
#### **Message Format**

```
BLOCK PRELIMITER 
   <dle><stx>>>>>>>>>>>>>>>>>>>>>>>>>>>>Start of multi-port block
PACKET PRELIMITER 
                                     Start of a port packet
ADDRESS - unit and port(s) providing the information ,xxxxx 
    unit address 
    .xx port sub-address 
TYPE - message purpose 
    Un-polled Types 
    , 0 \langle reserved> \langle .
    , 1 \langle reserved> \rangle, 2 \langle reserved> \rangle%, 2 </reserved></reserved></reserved></reserved></reserved></reserved>
    ,3<br>
,6<br>
,6<br>
,6
                                        ,6 <reserved> 
    Polled Types<br>,4
    %, 4<br>
111 Information request response<br>
15<br>
15<br>
15
    %,5 Control batch status<br>
%,6 Control batch status<br>
<teserved>
    ,6 <reserved> 
    ,7<br>
,8<br>
,8<br>
,9
    ,8 <reserved> 
                                        ,9 <reserved> 
MEASURE - channel input port values - sign convention as (+), space(+), or minus(-) 
    , xxx <reserved><br>
, QTY <trserved><br>
, QTY <trserved>
                                        Quantity
    , RATE <br>
, XXX<br>
, XXX<br>
, XXX<br>
, XXX<br>
, XXX<br>
, Rate-Value
                                        <reserved>
    ,xxx <reserved> 
CHECKSUM 
    ,<sum> Negated mod256 sum 
PACKET DELIMITER 
   <cr><lf> Packet end 
BLOCK DELIMITER 
    <dle><etx> Block end
```
# **Serial Value Programming**

This sub-section is organized into reading and programming values. The <index> value is a numeric designator unique to each programmable value, except Port Type.

# **Read a Programmed Value**

The command below is used to read a single parameter. The parameter is identified by the index number (zz), see Sections C-4-3, C-4-4 and C-4-5 for a list of index values.

#### HOST SEND

AZ[.xx]P[zz]?<cr> Non-Network AZ[yyyyy.xx]P[zz]?<cr> Network

#### RESPONSE

AZ, yyyyy.xx, 4, Pzz, <present value>, <sum><cr><If>

A received response indicates that no error was detected. Response parameters

![](_page_62_Picture_183.jpeg)

The example below retrieves the setpoint, i.e. 20.00, for output port 8 channel 4 Request AZ.08P01?<cr>

Response AZ,00909.08,4,P01,20.00,D-F<cr><if>

#### **Program a New Value**

The command below is used to write a single parameter. The parameter is identified by the index number (zz), see Sections C-5-3, C-5-4 and C-5-5 for a list of index values.

```
HOST SEND 
     AZ[.xx]P[zz]=<new value><cr> Non-net-
     work AZ[yyyyy.xx]P[zz]=<new value><cr> Network
```
#### RESPONSE

AZ, yyyyy.xx, 4, Pzz, <new value>, <sum><cr><If>

A correct received response indicates that no error was detected. It is recommended that host software validates the responding message checksum, followed by the unit message address, port number, value index, and new programmed value, to be certain that the desired value change was programmed successfully.

Response Parameters

![](_page_63_Picture_153.jpeg)

The example below configures the setpoint for output port 8 channel 4 to be 10.00. Request AZ.08P010.00<cr>

Response AZ,00909.08,4,P01,10.00,D- $F < c$ r> $\lt$ if $>$ 

## **Channel Input Port Values**

Port Type is the input signal type and is the first serial character received when programming a new Type. An optional second character may be received after Port Type with a range from 0-2 and has no operational effect. The second character is always returned when Port Type is serially interrogated.

Note that the input and output port signal types have their own set of configuration values. If you use an input port signal type value to configure an output port the 0254 Read Out might not function well. If this is the case you need to configure factory settings again, see Section 3-5-1 in this manual.

![](_page_64_Picture_112.jpeg)

# Brooks Instrument

Character string identifying the physical measurement type

![](_page_65_Picture_218.jpeg)

# **Channel Output Port Values**

Port Type is the output signal type and is the first serial character received when programming a new Type. An optional second or third character may be received after Port Type with a range of 0-99 and has no operational effect. These characters represent the port number of the linked input and are always returned when Port Type is serially interrogated.

![](_page_66_Picture_185.jpeg)

# **Global Setting Values**

These settings affect all aspects of the system; they are not port or channel associated.

![](_page_67_Picture_78.jpeg)

# **LIMITED WARRANTY**

Visit www.BrooksInstrument.com for the terms and conditions of our limited warranty.

### **BROOKS SERVICE AND SUPPORT**

Brooks is committed to assuring all of our customers receive the ideal flow solution for their application, along with outstanding service and support to back it up. We operate first class repair facilities located around the world to provide rapid response and support. Each location utilizes primary standard calibration equipment to ensure accuracy and reliability for repairs and recalibration and is certified by our local Weights and Measures Authorities and traceable to the relevant International Standards.

Visit www.BrooksInstrument.com to locate the service location nearest to you.

#### **START-UP SERVICE AND IN-SITU CALIBRATION**

Brooks Instrument can provide start-up service prior to operation when required.

For some process applications, where ISO-9001 Quality Certification is important, it is mandatory to verify and/ or (re)calibrate the products periodically. In many cases this service can be provided under in-situ conditions, and the results will be traceable to the relevant international quality standards.

#### **SEMINARS AND TRAINING**

Brooks Instrument can provide seminars and dedicated training to engineers, end users and maintenance persons.

*Please contact your nearest sales representative for more details.*

Due to Brooks Instrument's commitment to continuous improvement of our products, all specifications are subject to change without notice.

**TRADEMARKS** Brooks is a trademark of Brooks Instrument, LLC All other trademarks are the property of their respective owners.

![](_page_68_Picture_13.jpeg)

Installation-Manual-0250-Series-EN/2023-03 Part Number: 541B129AAG

**Global Headquarters Brooks Instrument** 407 West Vine Street Hatfield, PA 19440-0903 USA Toll-Free (USA): 888-554-FLOW T: 215-362-3500 BrooksAM@BrooksInstrument.com

A list of all Brooks Instrument locations and contact details can be found at www.BrooksInstrument.com

![](_page_68_Picture_17.jpeg)

© Copyright 2023 Brooks Instrument, LLC All rights reserved. Printed in U.S.A.